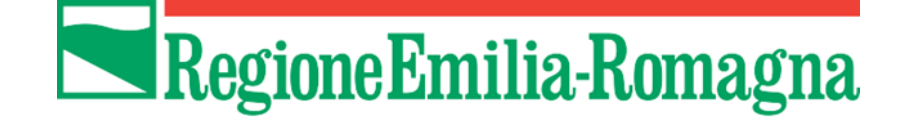

# Istruzioni per presentare la domanda telematica di partecipazione al contributo sul Sistema Sfinge2020

**Legge regionale n. 6 del 02 novembre 2020 - Interventi urgenti a favore dei gestori di edicole**

## **COVID-19**

# **Bando per interventi urgenti a favore dei gestori di edicole**

*(versione n.1.2 del 20 novembre 2020)*

## **Sommario**

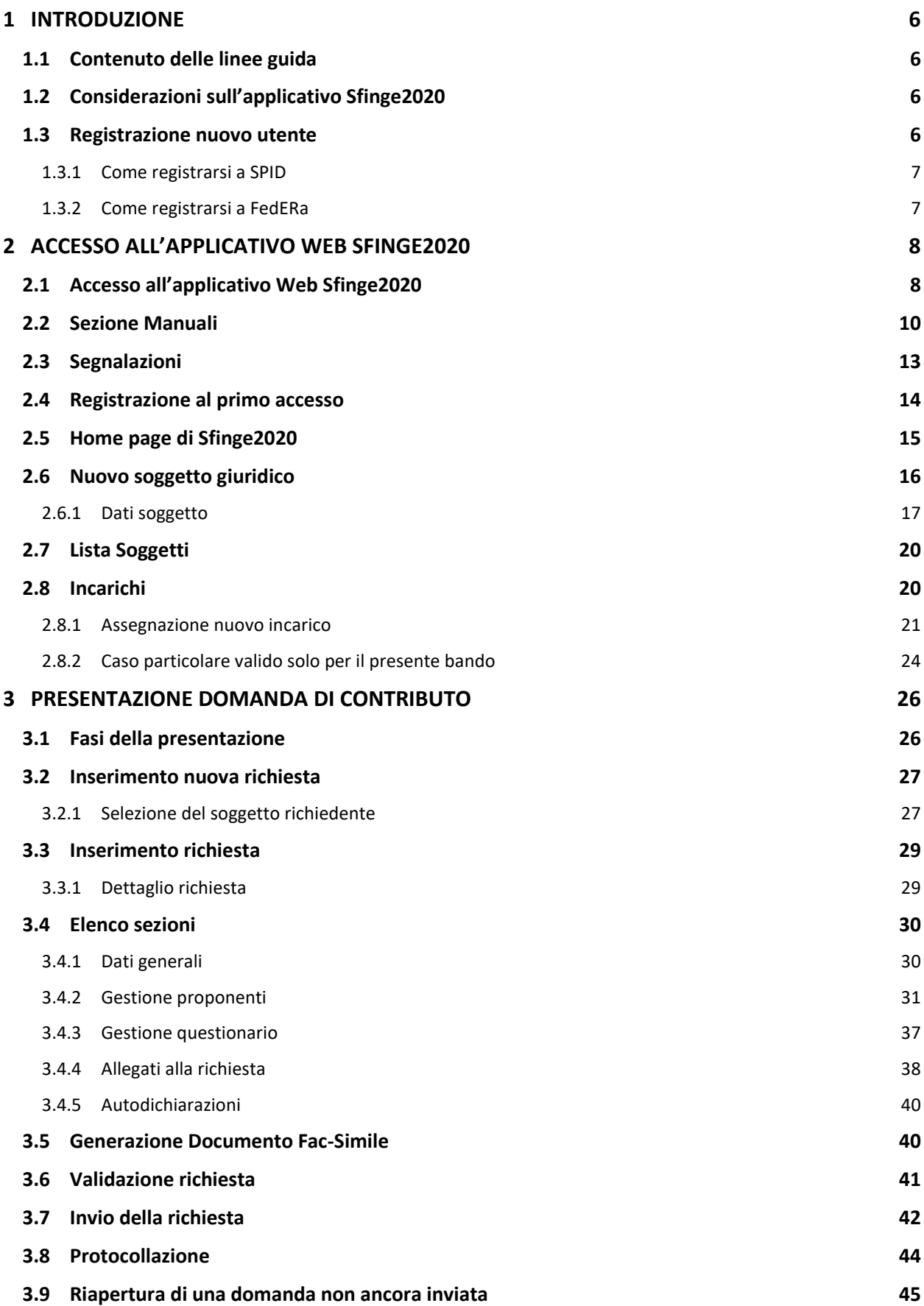

*ATTENZIONE: per il presente bando l'unico incarico che consente di poter inviare la domanda è quello di "Legale rappresentate" 1 : pertanto, qualunque utente diverso dal Legale Rappresentante potrà compilare la domanda ma non potrà in alcun caso procedere alla validazione ed all'invio della stessa.*

<sup>1</sup> Per il caso di *soggetti giuridici con più Legali Rappresentanti* che, a norma della LR 6/2020, potranno presentare più istanze a valere sul presente bando fare riferimento al paragrafo "*[2.8.2](#page-23-0) [Caso particolare valido](#page-23-0)  [solo per il presente bando](#page-23-0)*" a pag. [24](#page-23-0)

## Indice delle figure

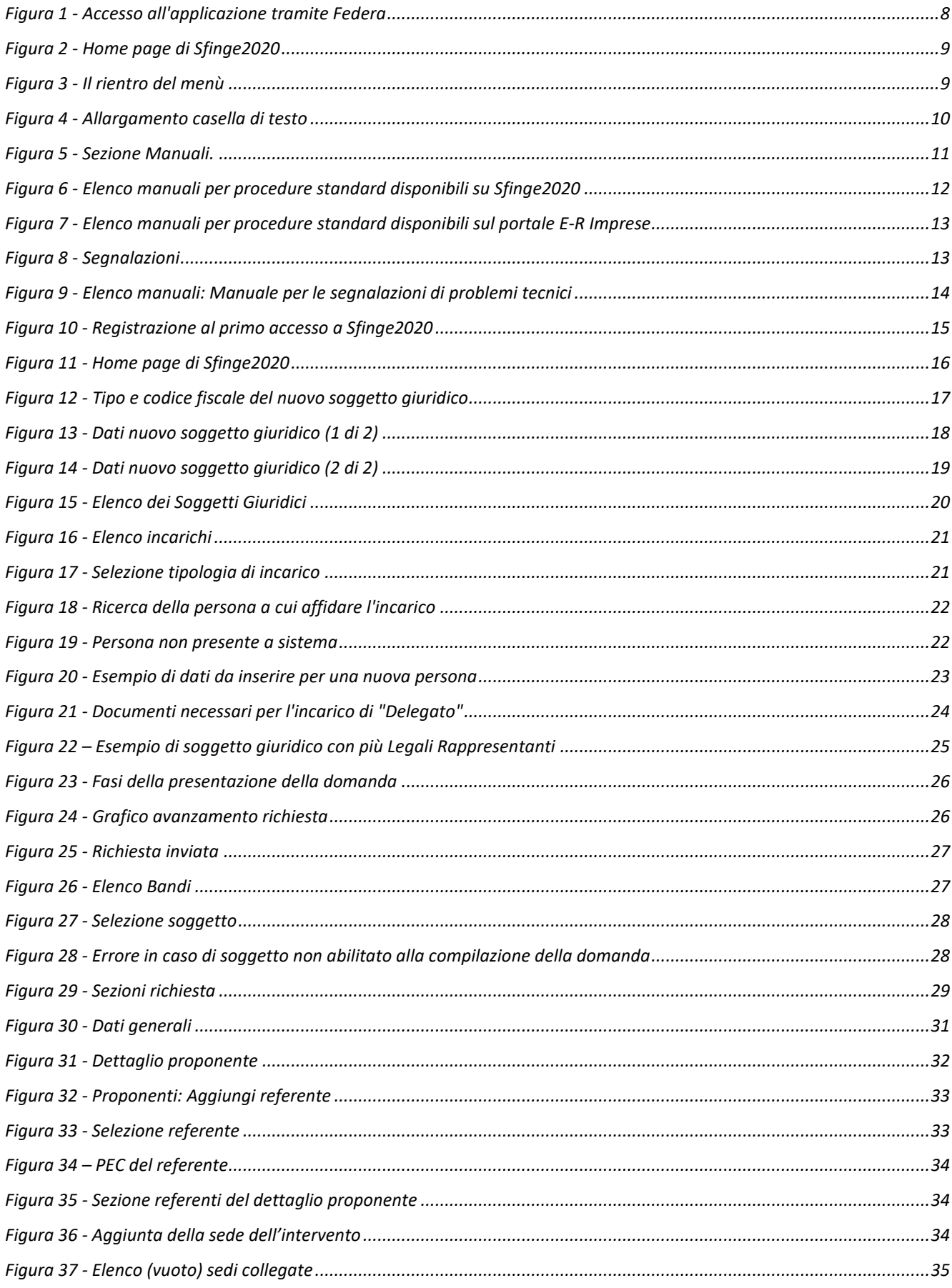

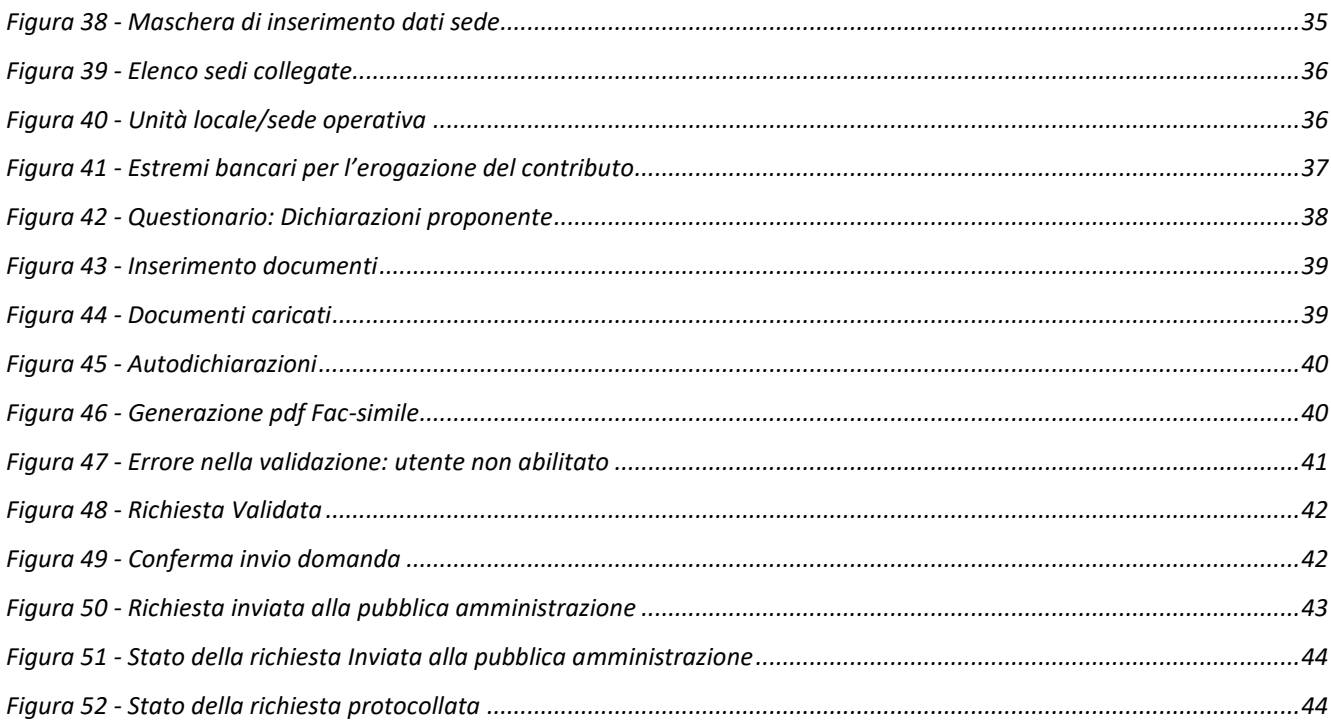

*ATTENZIONE: per il presente bando l'unico incarico che consente di poter inviare la domanda è quello di "Legale rappresentate" 2 : pertanto, qualunque utente diverso dal Legale Rappresentante potrà compilare la domanda ma non potrà in alcun caso procedere alla validazione ed all'invio della stessa.*

<sup>2</sup> Per il caso di *soggetti giuridici con più Legali Rappresentanti* che, a norma della LR 6/2020, potranno presentare più istanze a valere sul presente bando fare riferimento al paragrafo "*[2.8.2](#page-23-0) [Caso particolare valido](#page-23-0)  [solo per il presente bando](#page-23-0)*" a pag. [24](#page-23-0)

## **1 Introduzione**

### **1.1 Contenuto delle linee guida**

Con riferimento al bando approvato con *Delibera della Giunta regionale n. 1584 del 9 novembre 2020*, le presenti linee guida contengono chiarimenti e istruzioni in merito alle regole di presentazione delle domande telematiche di partecipazione al contributo proposte attraverso l'applicativo web Sfinge2020.

*AVVERTENZA Alcune delle schermate e delle informazioni contenute in queste istruzioni operative potrebbero differire leggermente da quelle effettivamente visualizzate sul proprio dispositivo, sia a causa del browser utilizzato che per modifiche e/o integrazioni all'applicazione intervenute successivamente alla pubblicazione del presente manuale.*

## **1.2 Considerazioni sull'applicativo Sfinge2020**

La presentazione e la gestione delle domande relative al presente bando avviene attraverso l'applicativo Sfinge2020. A differenza di quanto previsto per le domande relative a bandi FESR che si presentano attraverso SFINGE2020, le domande relative al presente bando, non devono essere firmate digitalmente per poter essere inviate, ma necessitano che l'utente che le validerà e le invierà abbia l'incarico di legale rappresentante<sup>3</sup>.

Per maggiori dettagli sull'utilizzo dell'applicativo SFINGE2020 consultare i manuali disponibili sul portale regionale dedicato al POR FESR.

#### **1.3 Registrazione nuovo utente**

Poiché Sfinge2020 è integrato sia con FedERa che con SPID, la registrazione di nuove utenze deve avvenire o attraverso il sistema centrale FedERa o attraverso l'ottenimento di una identità digitale SPID.

<sup>3</sup> Per il caso di *soggetti giuridici con più Legali Rappresentanti* che, a norma della LR 6/2020, potranno presentare più istanze a valere sul presente bando fare riferimento al paragrafo "*[2.8.2](#page-23-0) [Caso particolare valido](#page-23-0)  [solo per il presente bando](#page-23-0)*" a pag. [24](#page-23-0)

## **1.3.1 Come registrarsi a SPID**

SPID è il Sistema Pubblico di Identità Digitale che permette di accedere ai servizi online della Pubblica Amministrazione su scala nazionale. Per ottenere le credenziali occorre registrarsi sul sito di uno dei gestori di identità digitali. Informazioni più approfondite sono online sul sito

#### <https://www.spid.gov.it/>

Se già si possiede un'identità digitale SPID è possibile utilizzarla per accedere a Sfinge2020.

#### **1.3.2 Come registrarsi a FedERa**

Il sistema FedERa permette di accedere con un'unica username e password ai servizi online federati, erogati dagli enti della Regione Emilia-Romagna o da altri soggetti aventi titolo mediante un meccanismo di federazione dell'autenticazione.

Per registrarsi a FedERa consigliamo di consultare la sezione dedicata a Sfinge2020 del portale POR FESR della Regione Emilia-Romagna all'indirizzo

<http://fesr.regione.emilia-romagna.it/opportunita/richiesta-di-finanziamenti-tramite-sfinge-2020> o direttamente nella sezione documentazione del portale FedERa all'indirizzo:

#### <http://federazione.lepida.it/documentazione>

Si ricorda che per l'accesso a Sfinge2020 è richiesto il **livello di affidabilità alto**.

Nel caso in cui si possieda già un'utenza su FedERa, con livello di affidabilità alto, è possibile utilizzarla per accedere a Sfinge2020.

Se invece si possiede un'utenza FedERa con livello di affidabilità inferiore, è necessario ottenere un incremento del proprio livello di affidabilità. Per i dettagli si rimanda al manuale scaricabile dall'indirizzo sopra riportato.

È possibile che per gli utenti che si collegano tramite FedERa venga richiesto l'incremento della Password policy. La Password Policy è un set di regole sulla password dell'account utente, che si applica solo agli utenti con livello di affidabilità Alto. Per procedere a questo incremento, se richiesto, seguire quanto indicato al paragrafo "3.3 - INCREMENTO LIVELLO POLICY" del manuale "Guida all'uso" disponibile nella sezione "Documentazione utente" del portale FedERa all'indirizzo:

<http://federazione.lepida.it/documentazione>

## **2 Accesso all'applicativo Web Sfinge2020**

## **2.1 Accesso all'applicativo Web Sfinge2020**

L'accesso al sistema Sfinge2020 avviene digitando l'indirizzo

<https://servizifederati.regione.emilia-romagna.it/fesr2020>

nel proprio browser.

Poiché l'accesso è gestito tramite il servizio regionale centrale di autenticazione digitale FedERa, la prima videata che viene proposta è quella di autenticazione attraverso un "Gestore Federa" o tramite Smartcard.

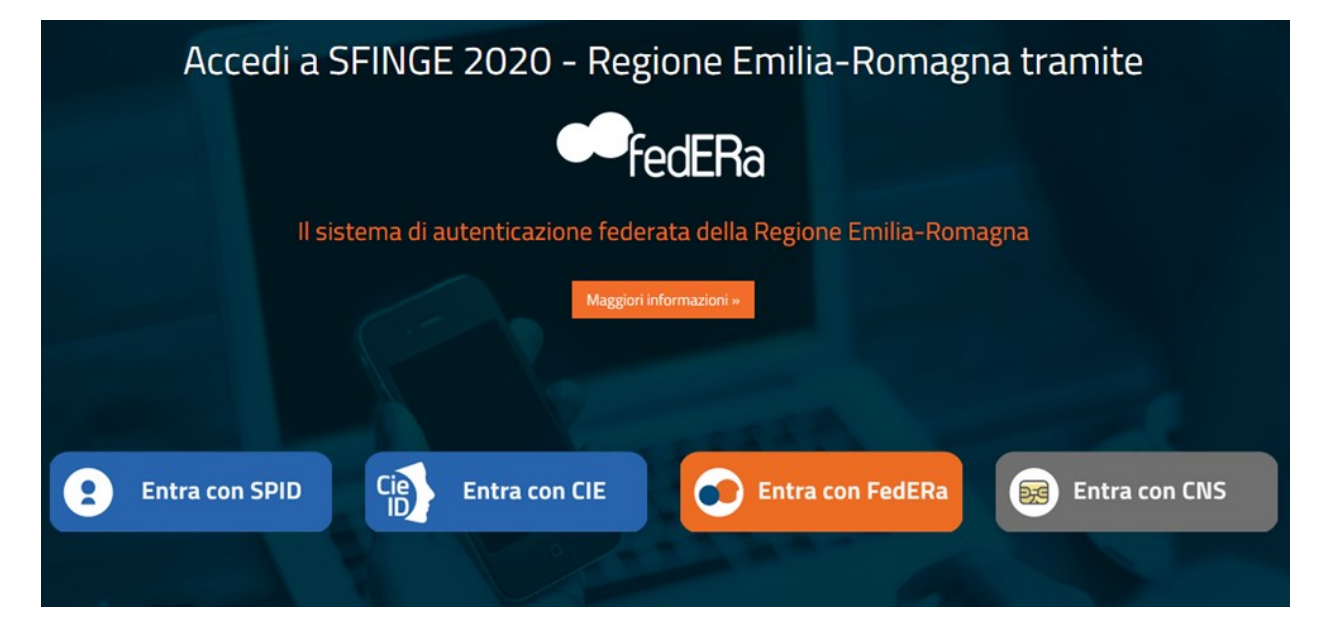

*Figura 1 - Accesso all'applicazione tramite Federa*

Una volta autenticati si accede all'applicativo vero e proprio [\(Figura 2\)](#page-8-0).

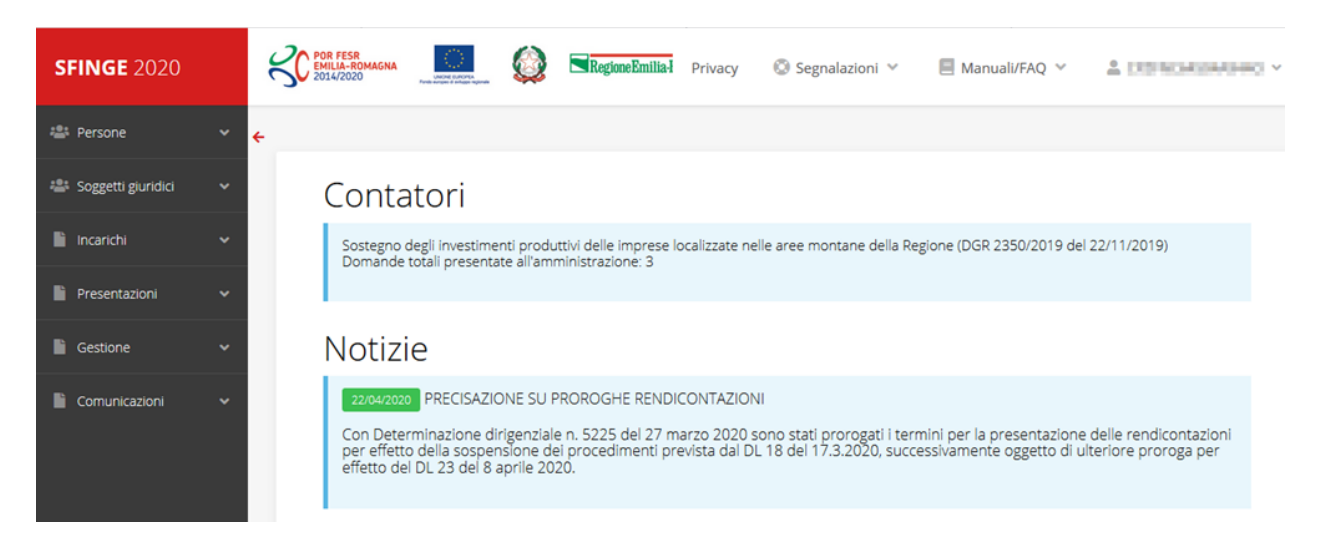

#### *Figura 2 - Home page di Sfinge2020*

<span id="page-8-0"></span>Per maggiori dettagli sull'accesso all'applicativo Sfinge2020 e sulla fase di accreditamento all'interno dell'applicativo stesso consultare il *Manuale Operativo Beneficiari* disponibile nella sezione dedicata a Sfinge2020 del portale tematico E-R Imprese, o direttamente al seguente indirizzo:

### [http://imprese.regione.emilia-romagna.it/Finanziamenti/informazioni-sfinge-](http://imprese.regione.emilia-romagna.it/Finanziamenti/informazioni-sfinge-2020/ManualeOperativoBeneficiario.pdf)[2020/ManualeOperativoBeneficiario.pdf](http://imprese.regione.emilia-romagna.it/Finanziamenti/informazioni-sfinge-2020/ManualeOperativoBeneficiario.pdf)

Ricordiamo che la fase di accreditamento è richiesta solo la prima volta che si accede a Sfinge2020.

Facciamo notare la presenza della *freccia rossa* in alto sulla destra del menù [\(Figura 3\)](#page-8-1). La sua funzione è quella di far collassare il menù verso sinistra in modo da allargare la parte del contenuto della pagina mostrata a video.

Risulta particolarmente utile in occasione di tabelle che tendono eccedere l'area visibile.

Basta poi cliccare nuovamente sulla freccia per rendere nuovamente visibile il menù.

Evidenziamo anche come in fase di compilazione dei vari moduli vengano utilizzate le seguenti indicazioni:

- campi indicati con un asterisco rosso **\*** sono *obbligatori*
- il numero massimo di caratteri, quando indicato, *include gli spazi*.

Inoltre l'inserimento e la lettura di quanto digitato nelle caselle di testo è spesso facilitato dalla possibilità di allargare la casella stessa: è sufficiente, infatti, posizionarsi col mouse nell'angolo inferiore destro della casella di testo (contrassegnata da in piccolo triangolo

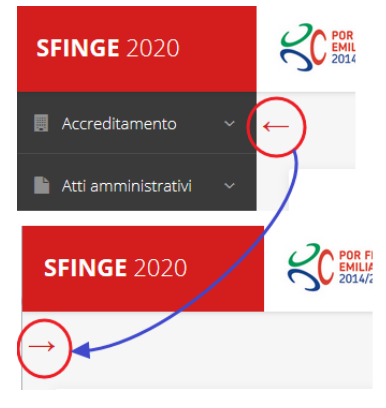

<span id="page-8-1"></span>*Figura 3 - Il rientro del menù*

formato da puntini grigi), il mouse assume la forma di una doppia freccia diagonale  $\mathbb{S}_1$ : a questo punto cliccare con il pulsante sinistro del mouse e, mantenendo premuto, trascinare fino ad ottenere la dimensione desiderata della casella [\(Figura 4\)](#page-9-0). Sottolineiamo, però, che *questa funzionalità non è disponibile su tutti i browser*.

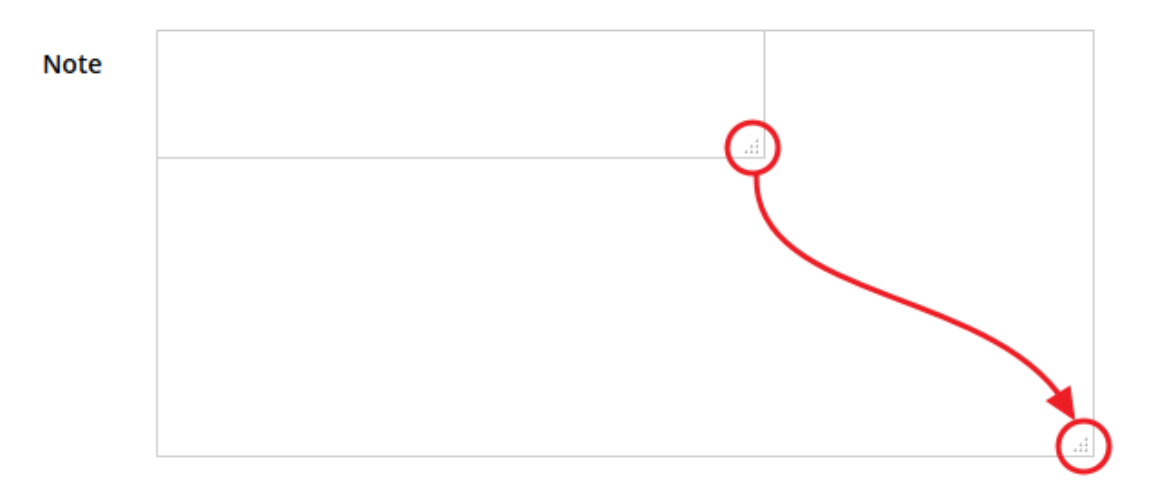

*Figura 4 - Allargamento casella di testo*

#### <span id="page-9-0"></span>**2.2 Sezione Manuali**

I manuali relativi a specifici bandi e procedure - come, ad esempio, il presente manuale sono disponibili *solo* sul portale E-R Imprese nelle pagine dedicate ai bandi stessi.

Per quanto riguarda invece i *manuali per le procedure standard*, essi sono disponibili sia sulla sezione dedicata a Sfinge2020 del portale tematico E-R Imprese della Regione Emilia-Romagna che nella sezione manuali dell'applicazione stessa, e sono i seguenti:

- **Manuale Sfinge2020** (a cui spesso ci riferiremo anche con la terminologia *Manuale Operativo Beneficiari*): che tratta ed approfondisce i seguenti argomenti:
	- o accesso ed accreditamento all'applicazione,
	- o definizione di Entità Legale (Azienda, Comune o Altro Soggetto),
	- o inserimento di ulteriori sedi operative,
	- o creazione di Persone,
	- $\circ$  assegnazione degli Incarichi (Legale rappresentante<sup>4</sup>, Operatore, Procuratore, ecc.).
- **Manuale per richiesta di variazione progetto**: che tratta ed approfondisce la procedura che un beneficiario deve seguire per presentare una richiesta di variazione

<sup>4</sup> Per il caso di *soggetti giuridici con più Legali Rappresentanti* che, a norma della LR 6/2020, potranno presentare più istanze a valere sul presente bando fare riferimento al paragrafo "*[2.8.2](#page-23-0) [Caso particolare valido](#page-23-0)  [solo per il presente bando](#page-23-0)*" a pag. [24](#page-23-0)

ad un proprio progetto ammesso a finanziamento. *Procedura non applicabile al presente bando*.

- **Manuale per richiesta integrazione domanda**: che tratta ed approfondisce la procedura che un beneficiario deve seguire per rispondere ad una richiesta da parte degli istruttori PA di integrazione di una propria domanda di partecipazione ad un bando. *Procedura non applicabile al presente bando*
- **Manuale per richiesta integrazioni rendicontazione**: che tratta ed approfondisce la procedura che un beneficiario deve seguire per rispondere ad una richiesta, da parte degli istruttori contabili PA, di integrazione di una propria domanda di pagamento del contributo. *Procedura non applicabile al presente bando*

*NOTA Si ribadisce quanto già evidenziato poco sopra. L'applicativo Sfinge2020 è utilizzato anche per la gestione dei bandi relativi al POR FESR 2014-2020 pertanto, ad eccezione di quanto sopra diversamente specificato, gran parte della manualistica generale di utilizzo dell'applicativo già prodotta, anche se contiene riferimenti al programma europeo, è valida anche per il presente bando.*

La sezione Manuali disponibile su Sfinge2020 è raggiungibile dal menù superiore dell'applicazione [\(Figura 5\)](#page-10-0).

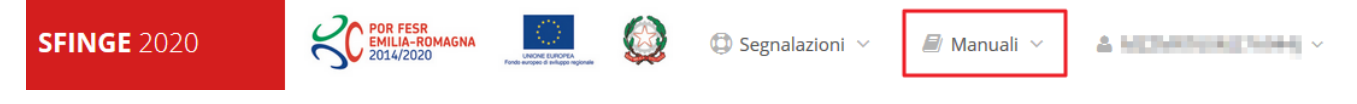

#### *Figura 5 - Sezione Manuali.*

<span id="page-10-0"></span>Selezionando la voce **Elenco** viene mostrato l'elenco dei manuali disponibili ([Figura 6\)](#page-11-0).

| ? FAQ $\sim$                                                  | $\bigoplus$ Segnalazioni $\vee$<br>Manuali                                                                                                    |                        |  |  |  |  |
|---------------------------------------------------------------|----------------------------------------------------------------------------------------------------|------------------------|--|--|--|--|
| Elenco manuali<br><sup>→</sup> > elenco manuali               | <b>三</b> Elenco                                                                                                    |                        |  |  |  |  |
| Elenco Manuali -                                              |                                                                                                    |                        |  |  |  |  |
| <b>Nome Documento</b>                                         | <b>Descrizione</b>                                                                                                    | <b>Azioni</b>          |  |  |  |  |
| Manuale inserimento e gestione segnalazioni - Beneficiari.pdf | Spiega come inserire una segnalazione in caso di<br>malfunzionamenti o di problemi di tipo tecnico relativi<br>all'applicazione Sfinge2020. Spiega l'utilizzo del sistema<br>attraverso il quale sono gestiste le segnalazioni (denominato<br>Mantis), come verificarne lo stato, come aggiungere note o<br>allegati. | Azioni v<br>Visualizza |  |  |  |  |
|                                                               | Tratta ed approfondisce i seguenti argomenti: accesso ed<br>accreditamento all'applicazione, definizione di Entità Legale<br>(Azienda, Comune o Altro Soggetto), inserimento di ulteriori                                                                                                    | Scarica                |  |  |  |  |

*Figura 6 - Elenco manuali per procedure standard disponibili su Sfinge2020*

<span id="page-11-0"></span>Sul portale E-R Imprese regionale la sezione con i manuali per le procedure standard è raggiungibile all'indirizzo

[http://imprese.regione.emilia-romagna.it/Finanziamenti/informazioni-sfinge-2020/richiesta-di](http://imprese.regione.emilia-romagna.it/Finanziamenti/informazioni-sfinge-2020/richiesta-di-finanziamenti-tramite-sfinge2020)[finanziamenti-tramite-sfinge2020](http://imprese.regione.emilia-romagna.it/Finanziamenti/informazioni-sfinge-2020/richiesta-di-finanziamenti-tramite-sfinge2020)

Si ricorda che i manuali dedicati ai singoli bandi - come, ad esempio, il presente manuale sono disponibili *solo* sul portale E-R Imprese nelle pagine dedicate ai bandi stessi.

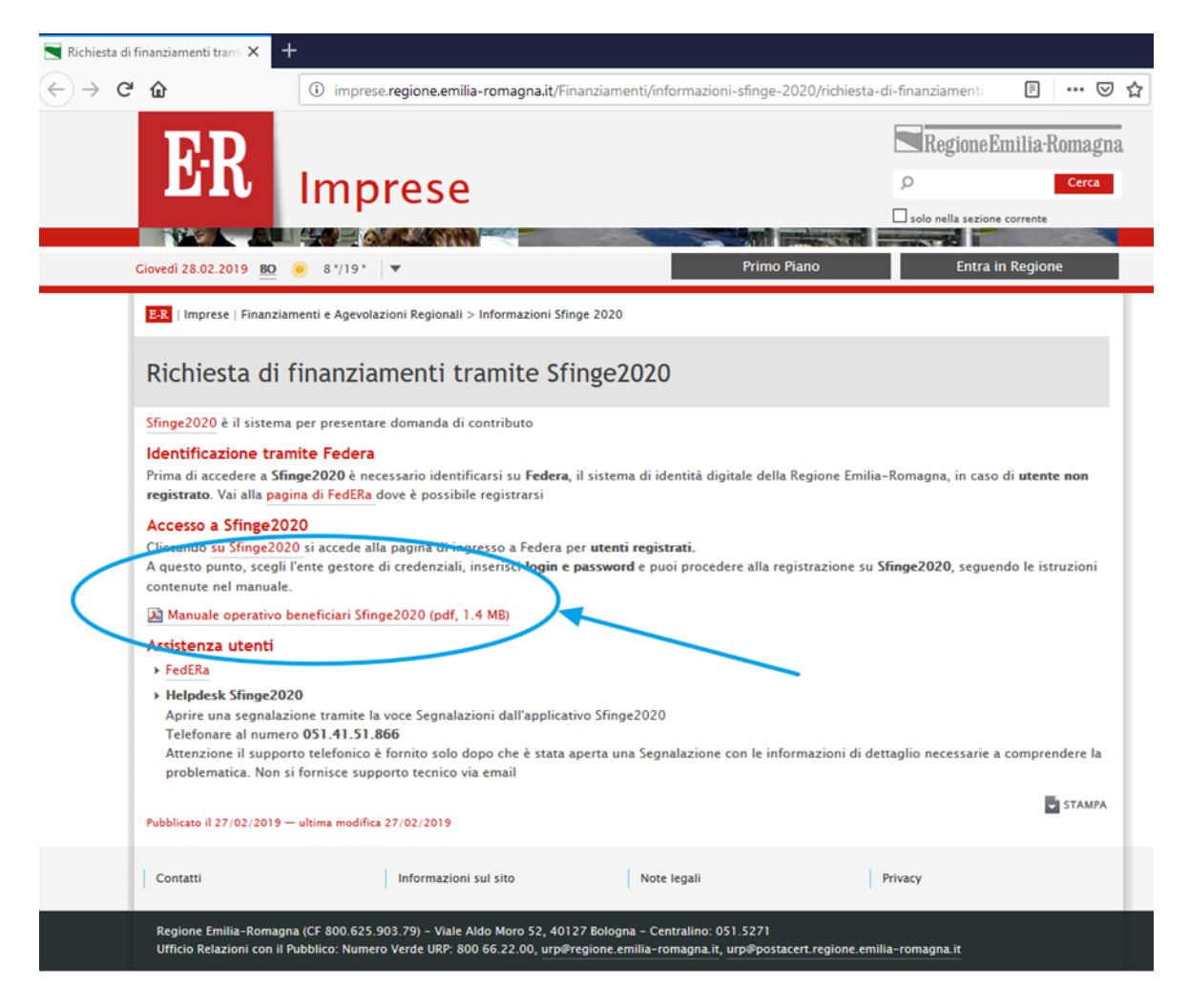

*Figura 7 - Elenco manuali per procedure standard disponibili sul portale E-R Imprese*

#### **2.3 Segnalazioni**

In caso di malfunzionamenti o di problemi di tipo tecnico relativi all'applicazione Sfinge2020, la procedura che garantisce il minor tempo di attesa per la risoluzione della propria problematica, è quella di aprire una segnalazione tramite la voce **Segnalazioni** presente nel menù in alto a destra dell'applicativo:

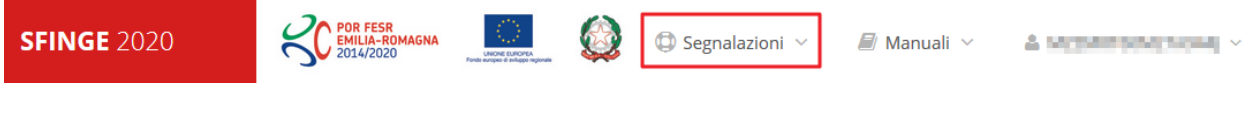

#### *Figura 8 - Segnalazioni*

Nella sezione Manuali [\(Figura 5\)](#page-10-0) dell'applicativo è disponibile una guida [\(Figura 9\)](#page-13-0) che spiega l'utilizzo del sistema (denominato *Mantis*), attraverso il quale sono gestiste le segnalazioni inserite tramite il menù sopra indicato.

| Elenco manuali<br>$\clubsuit$ > elenco manuali                |                                                                                                    |               |
|---------------------------------------------------------------|----------------------------------------------------------------------------------------------------|---------------|
| <b>Flenco Manuali</b>                                         |                                                                                                    |               |
| Nome Documento                                                | <b>Descrizione</b>                                                                                                    | <b>Azioni</b> |
| Manuale inserimento e gestione segnalazioni - Beneficiari.pdf | Spiega come inserire una segnalazione in caso di<br>malfunzionamenti o di problemi di tipo tecnico relativi<br>all'applicazione Sfinge2020. Spiega l'utilizzo del sistema<br>attraverso il quale sono gestiste le segnalazioni (denominato<br>Mantis), come verificarne lo stato, come aggiungere note o<br>allegati.                                                                                                    | Azioni -      |
| Manuale Operativo Sfinge2020 - Beneficiario v1.7.pdf          | Tratta ed approfondisce i seguenti argomenti: accesso ed<br>accreditamento all'applicazione, definizione di Entità Legale<br>(Azienda, Comune o Altro Soggetto), inserimento di ulteriori<br>sedi operative, creazione di Persone, assegnazione degli<br>alah di sebagai sebagai sebagai sebagai sebagai di sebagai sebagai sebagai sebagai sebagai sebagai sebagai sebagai sebagai sebagai sebagai sebagai sebagai sebagai sebagai sebagai sebagai sebagai sebagai sebagai sebagai seb | Azioni -      |

*Figura 9 - Elenco manuali: Manuale per le segnalazioni di problemi tecnici*

<span id="page-13-0"></span>Questo canale è quello da utilizzare per la soluzione di *problematiche di tipo tecnico sul funzionamento dell'applicazione Sfinge2020*.

Lo approfondiremo meglio nel capitolo "**[Supporto e Segnalazione di problemi](#page-45-0)**" (a pag. [46\)](#page-45-0). Per il momento anticipiamo che gli altri punti di accesso per avere assistenza, a seconda dei problemi riscontrati, sono i seguenti:

- per problematiche relative alla procedura di registrazione e/o accesso su FedERa occorre fare riferimento al *supporto di FedERa* fornito da Lepida S.p.A.;
- per problematiche relative alla procedura di registrazione tramite identità SPID occorre fare riferimento al supporto fornito dal proprio fornitore del servizio;
- per domande e chiarimenti riguardanti il bando e le procedure ad esso collegate occorre contattare lo *Sportello Imprese della Regione Emilia-Romagna*.

## **2.4 Registrazione al primo accesso**

Dopo aver effettuato l'accesso tramite SPID o Federa, il sistema verificherà se, al codice fiscale restituito dal gestore di identità, corrisponde una "persona" già censita in Sfinge2020. Il sistema si comporterà in modo differente a seconda dell'esito di questa verifica, in particolare:

- Se l'utente è al primo accesso a Sfinge2020 e pertanto il sistema non ne riconosce il codice fiscale, verrà proposta la schermata per la registrazione dell'utente stesso (vedi [Figura 10\)](#page-14-0);
- Altrimenti, se l'utente ha già effettuato in passato l'accesso a Sfinge2020, ed è già censito, verrà invece ridiretto alla home page dell'applicazione (vedi [Figura 11\)](#page-15-0).

## Registra Persona

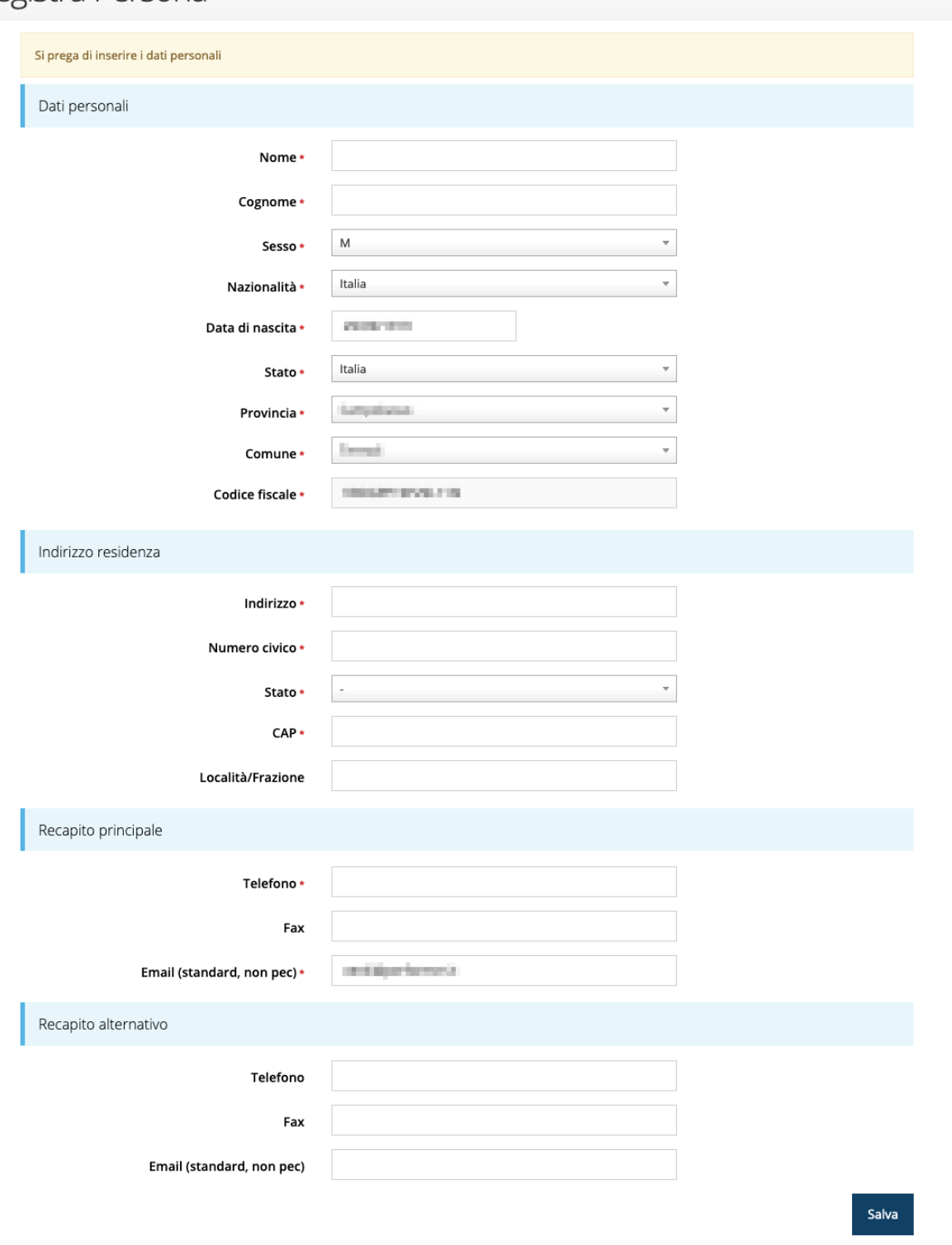

*Figura 10 - Registrazione al primo accesso a Sfinge2020*

## <span id="page-14-0"></span>**2.5 Home page di Sfinge2020**

Dal menù laterale di Sfinge2020 è possibile accedere alle varie funzionalità del sistema.

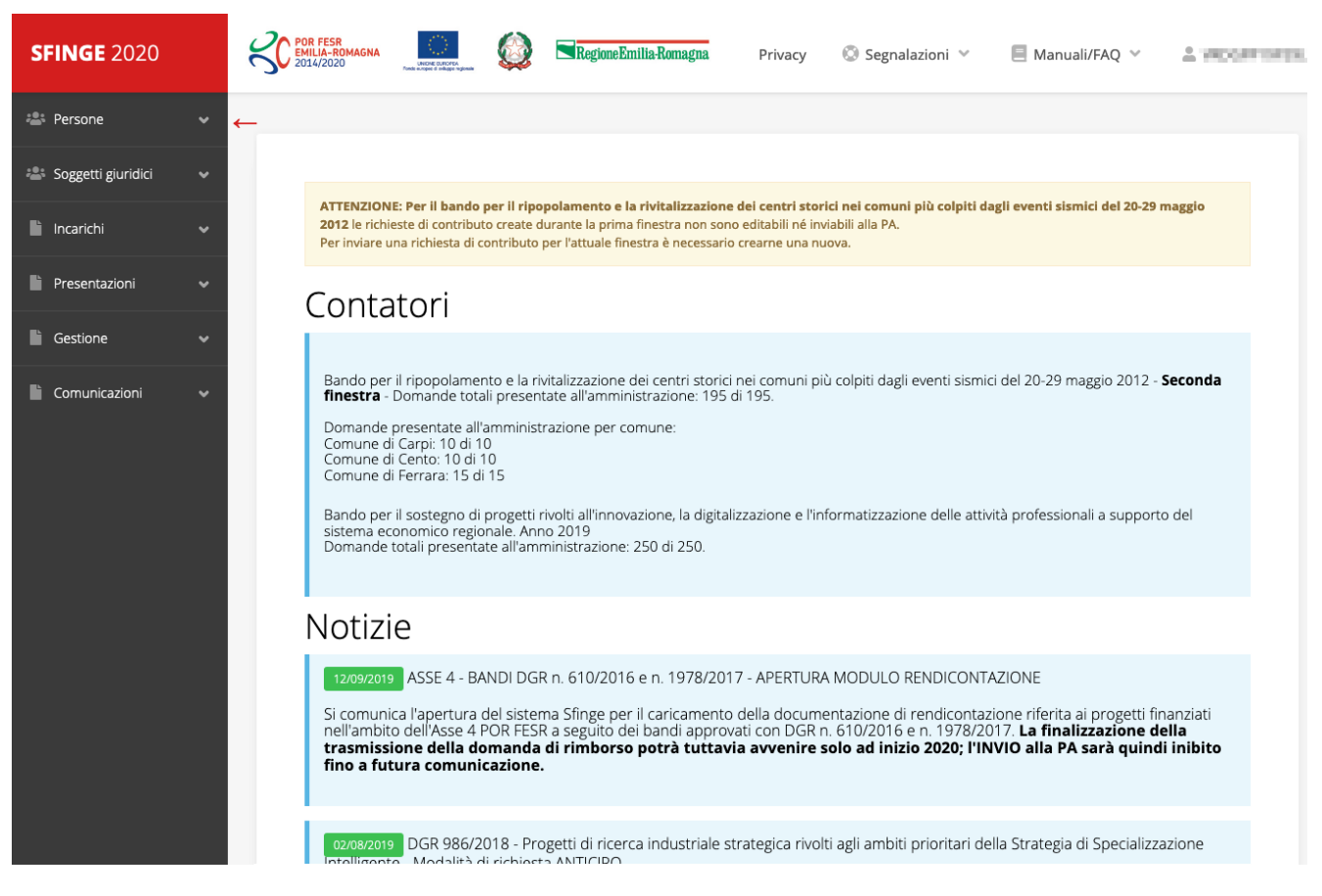

*Figura 11 - Home page di Sfinge2020*

<span id="page-15-0"></span>Per presentare una domanda occorre che la persona che ha effettuato l'accesso sia già associata ad almeno una azienda censita in Sfinge2020.

#### **2.6 Nuovo soggetto giuridico**

Se il soggetto giuridico per il quale si vuole presentare la domanda non è già censito in Sfinge2020, cliccando sul menu alla voce *Soggetti giuridici* → *Crea* si avvierà la procedura guidata per il censimento.

Come prima cosa si dovrà indicare il tipo di soggetto giuridico ed il relativo codice fiscale [\(Figura 12\)](#page-16-0).

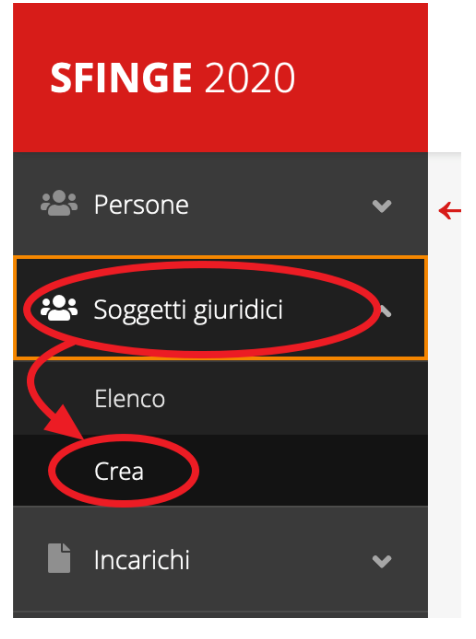

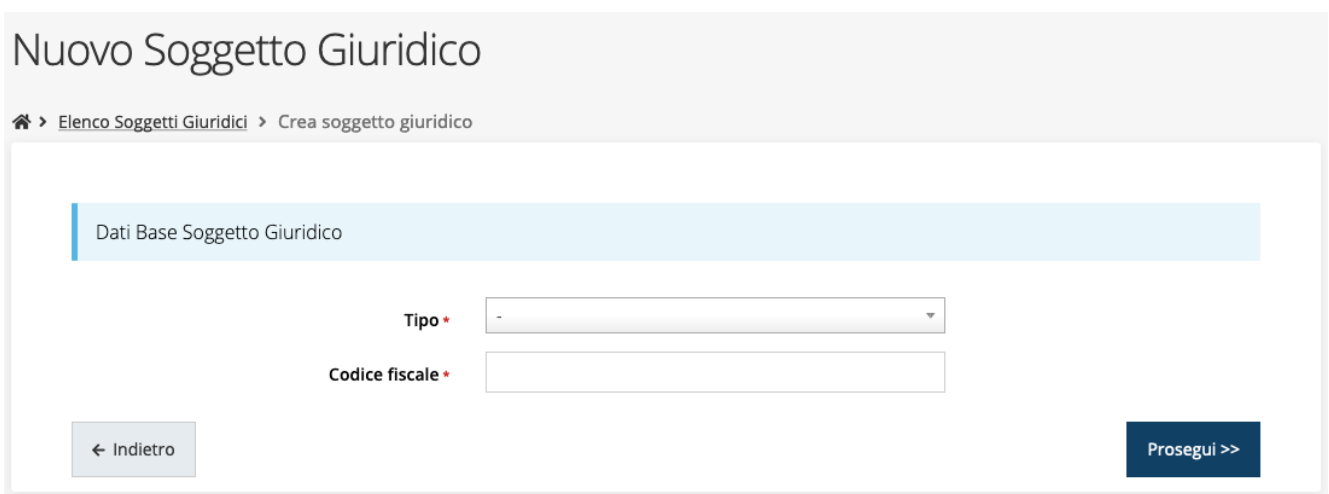

*Figura 12 - Tipo e codice fiscale del nuovo soggetto giuridico*

#### <span id="page-16-0"></span>**2.6.1 Dati soggetto**

A questo punto Sfinge2020 cercherà di precompilare tutte le informazioni possibili interrogando il servizio di scambio dati della Regione Emilia-Romagna con la Camera di Commercio. Al termine dell'operazione, in genere piuttosto rapida, verrà mostrata la maschera, precompilata coi dati recuperati, per il completamento del censimento.

*ATTENZIONE: I dati obbligatori sono evidenziati con un \*, ma evidenziamo che talvolta potrebbe essere richiesto di compilare obbligatoriamente dei dati per i quali l'asterisco non è presente: questo dipende dal fatto che l'obbligatorietà o meno di tali dati dipende dalle informazioni in corso di inserimento.*

## Nuova Azienda

 $\hat{ }$ 

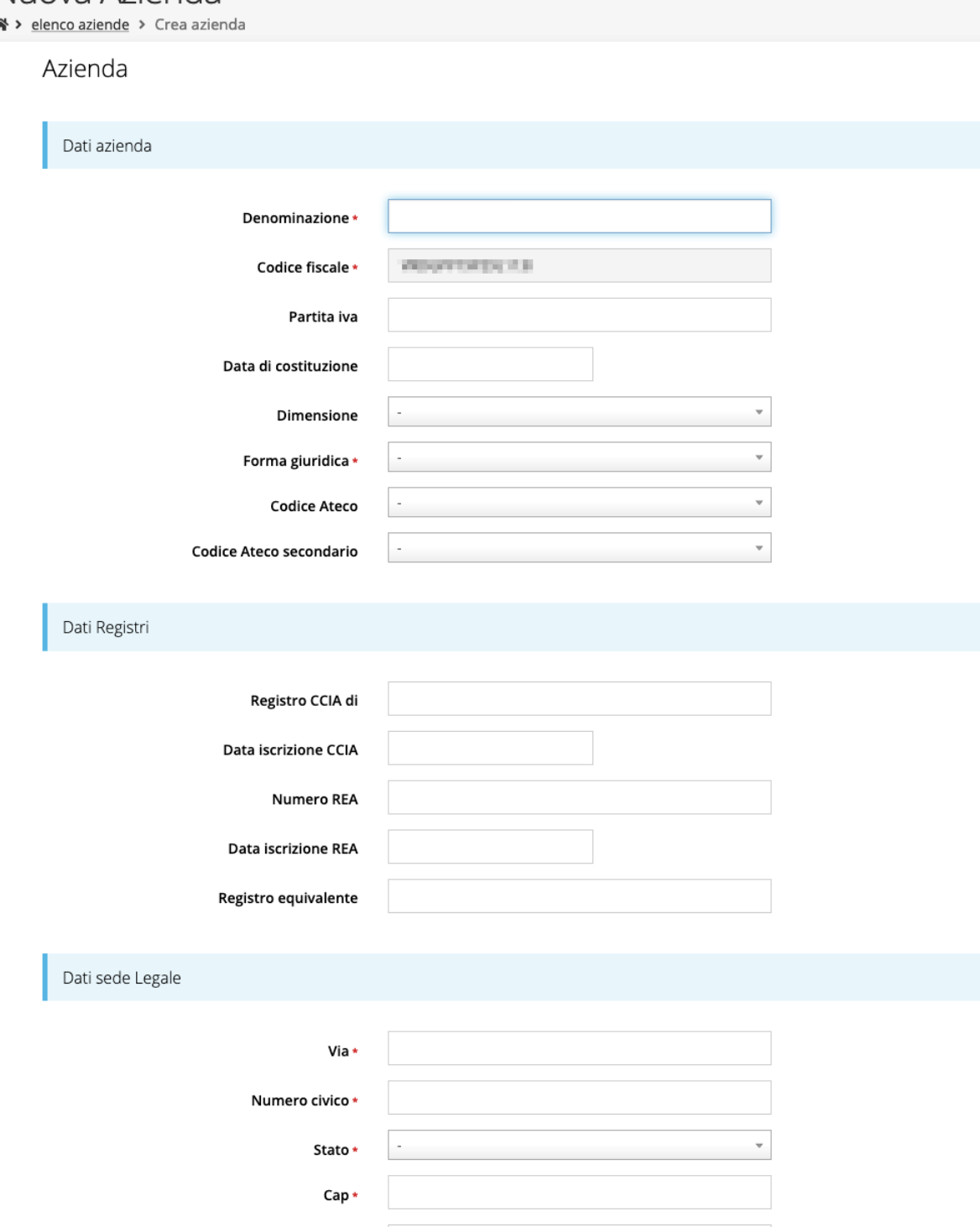

*Figura 13 - Dati nuovo soggetto giuridico (1 di 2)*

Località

Telefono \*

Fax

Email \*

Email PEC\*

## Legale rappresentante

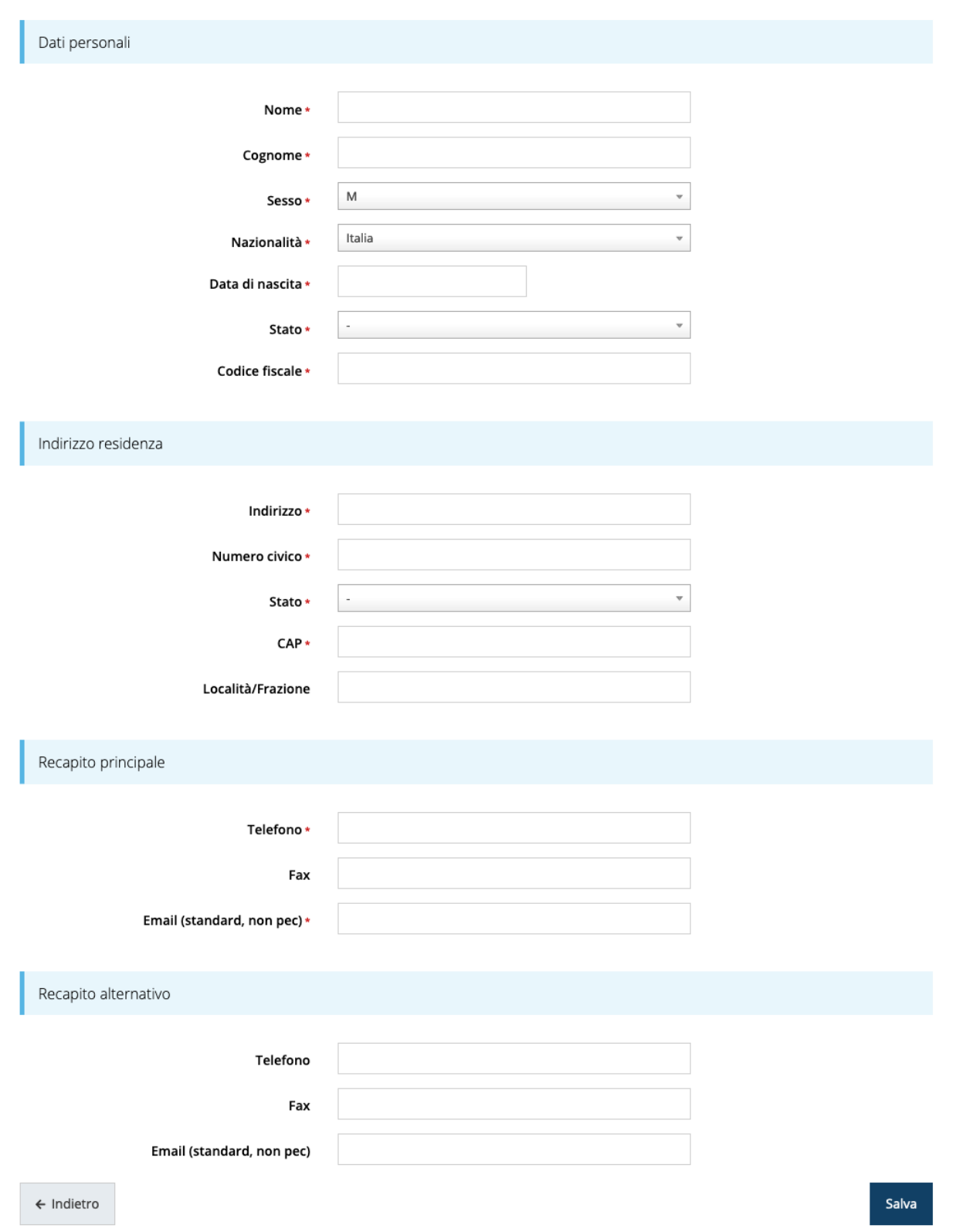

*Figura 14 - Dati nuovo soggetto giuridico (2 di 2)*

### **2.7 Lista Soggetti**

Dal menù laterale è possibile visionare tutti i soggetti per i quali, l'utenza che ha effettuato l'accesso, ha un ruolo nel sistema: per fare ciò selezionare la voce *Soggetti giuridici* → *Elenco*. Nell'immagine che segue riportiamo la schermata che mostra l'elenco dei soggetti a cui si è associati: nell'esempio proposto l'utente è abilitato ad operare per un solo soggetto giuridico.

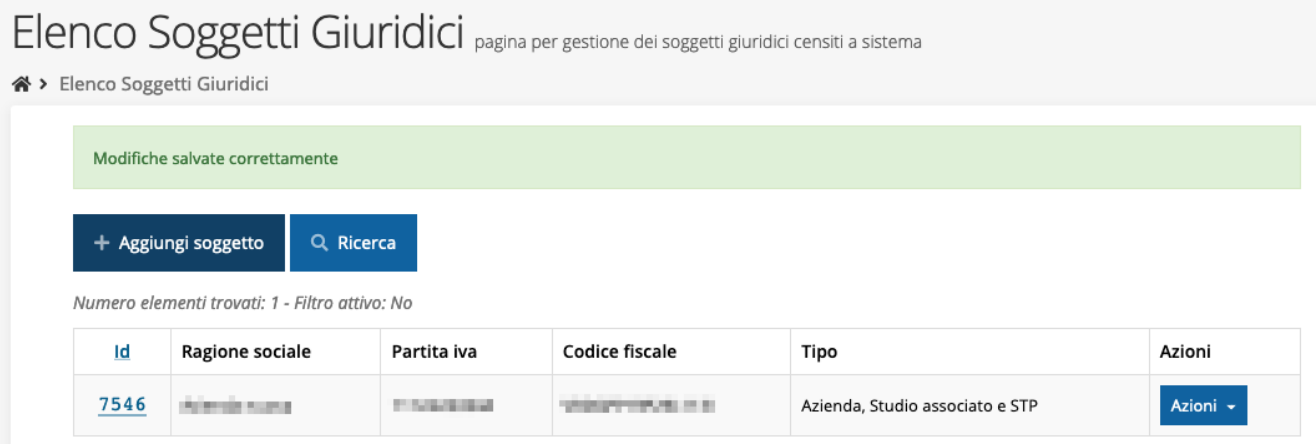

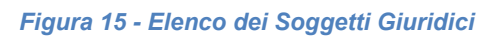

### **2.8 Incarichi**

Per poter operare all'interno di Sfinge2020 per conto di un soggetto giuridico è necessario che la propria utenza sia associata a tale soggetto con un incarico specifico. Una persona può ricoprire anche più incarichi.

Alla creazione di una nuova azienda Sfinge2020 attribuisce l'incarico di "Utente Principale" all'utente che ha effettuato la creazione del soggetto, e quello di "Legale Rappresentante"<sup>5</sup> a colui che è stato indicato nella registrazione come tale.

*ATTENZIONE: si ricorda che per questo specifico bando l'unico incarico che consente di poter inviare la domanda è quello di "Legale rappresentate": per tanto, qualunque utente diverso dal Legale Rappresentante potrà compilare la domanda ma non potrà in alcun caso procedere alla validazione ed all'invio della stessa.*

<sup>5</sup> Per il caso di *soggetti giuridici con più Legali Rappresentanti* che, a norma della LR 6/2020, potranno presentare più istanze a valere sul presente bando fare riferimento al paragrafo "*[2.8.2](#page-23-0) [Caso particolare valido](#page-23-0)  [solo per il presente bando](#page-23-0)*" a pag. [24](#page-23-0)

Per visionare ed operare sugli incarichi, accedere dal menu di Sfinge2020 *Incarichi* → *Elenco*: dalla schermata che si presenta è possibile non solo visualizzare gli incarichi presenti per lo specifico soggetto giuridico, ma anche aggiungere nuovi incarichi.

|       |                                                        |                                                                                                    |                                                                                                    |        | Rappresenti > Automatic Company of Company and Company |          |
|-------|--------------------------------------------------------|----------------------------------------------------------------------------------------------------|----------------------------------------------------------------------------------------------------|--------|--------------------------------------------------------|----------|
|       | + Aggiungi incarico                                    | Q Ricerca                                                                                           |                                                                                                    |        |                                                        |          |
|       |                                                        |                                                                                                    |                                                                                                    |        |                                                        |          |
| Id    | Numero elementi trovati: 2 - Filtro attivo: No<br>Nome |                                                                                                    | Incarico                                                                                                    | Stato  |                                                        | Azioni   |
|       |                                                        | Cognome                                                                                             |                                                                                                    |        | Soggetto                                               |          |
| 18400 | Antonio                                                | Rossi                                                                                               | Legale Rappresentante                                                                                                    | Attivo | Azienda nuova                                          | Dettagli |
| 18401 | Giuseppe                                               | Verdi                                                                                               | Utente principale                                                                                                    | Attivo | Azienda nuova                                          | Dettagli |
|       | È possibile aggiungere ulteriori incarichi:            | · Consulente e operatore: possono inserire e gestire le richieste, ma non possono creare incarichi. | Per poter operare su Sfinge2020 ci devono essere almeno due incarichi: Utente principale e Legale Rappresentante.<br>La persona incaricata come "Utente principale" può essere anche "Legale Rappresentante" e viceversa.<br>L'utente principale è il ruolo che può svolgere ogni azione ed è l'unico che può aggiungere incarichi.<br>Il legale rappresentante è unico (non possono esserci due o più legali rappresentanti) e serve per la firma digitale sui documenti che saranno richiesti durante<br>la presentazione del bando; se volete che il legale rappresentante possa accedere e operare su Sfinge2020 assegnategli anche l'incarico di "utente<br>principale"; se il legale rappresentante non viene inserito il sistema non permetterà la presentazione della richiesta di bando. Per poter cancellare il legale<br>rappresentante contattare l'assistenza tramite segnalazione (vedi link nella testata della pagina); una volta cancellato sarà possibile inserirne uno nuovo. |        |                                                        |          |

*Figura 16 - Elenco incarichi*

## **2.8.1 Assegnazione nuovo incarico**

material contracts of the state

Per assegnare un nuovo incarico viene prima richiesto il tipo di incarico:

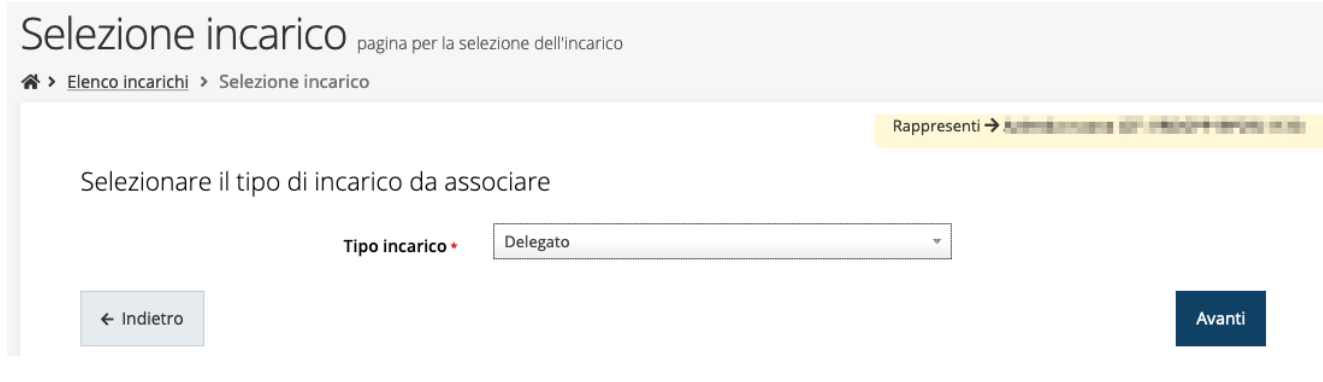

*Figura 17 - Selezione tipologia di incarico*

quindi viene chiesto di cercare la persona a cui affidare l'incarico

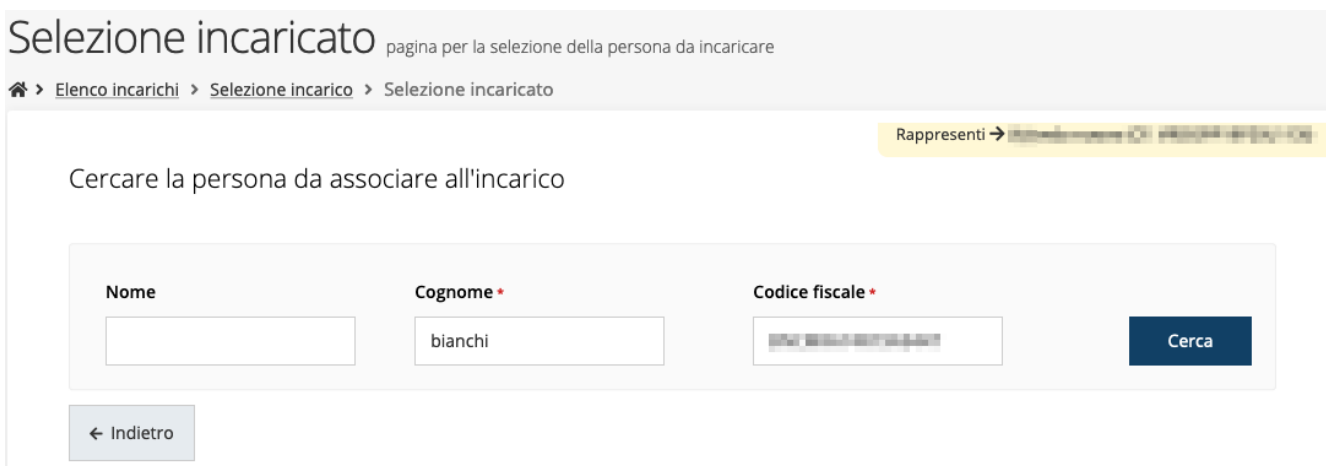

#### *Figura 18 - Ricerca della persona a cui affidare l'incarico*

Una volta effettuata la ricerca è possibile selezionare una persona tra quelle trovate, o aggiungerne una nuova qualora non sia stata già censita nel sistema (come nell'esempio della figura che segue):

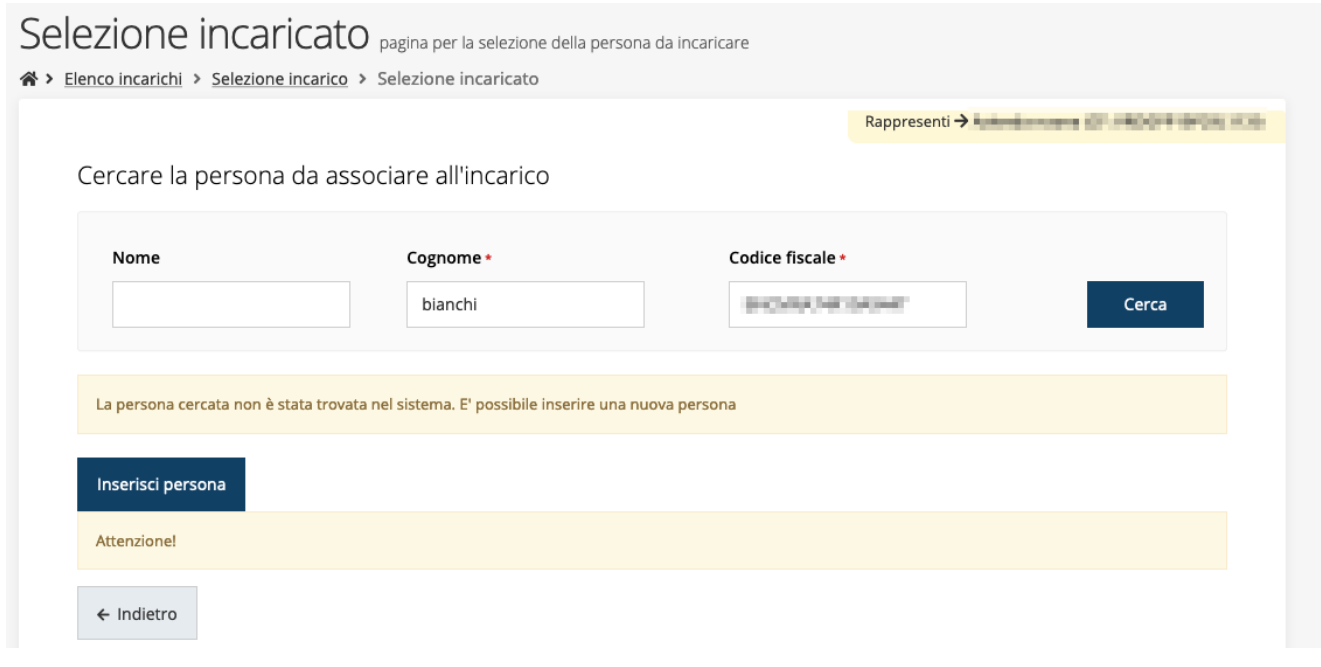

*Figura 19 - Persona non presente a sistema*

Nel caso si dovesse inserire una nuova persona, premere il pulsante "*Inserisci persona*" e compilare il modulo che si apre con i dati richiesti:

## Nuova Persona

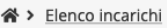

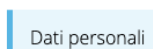

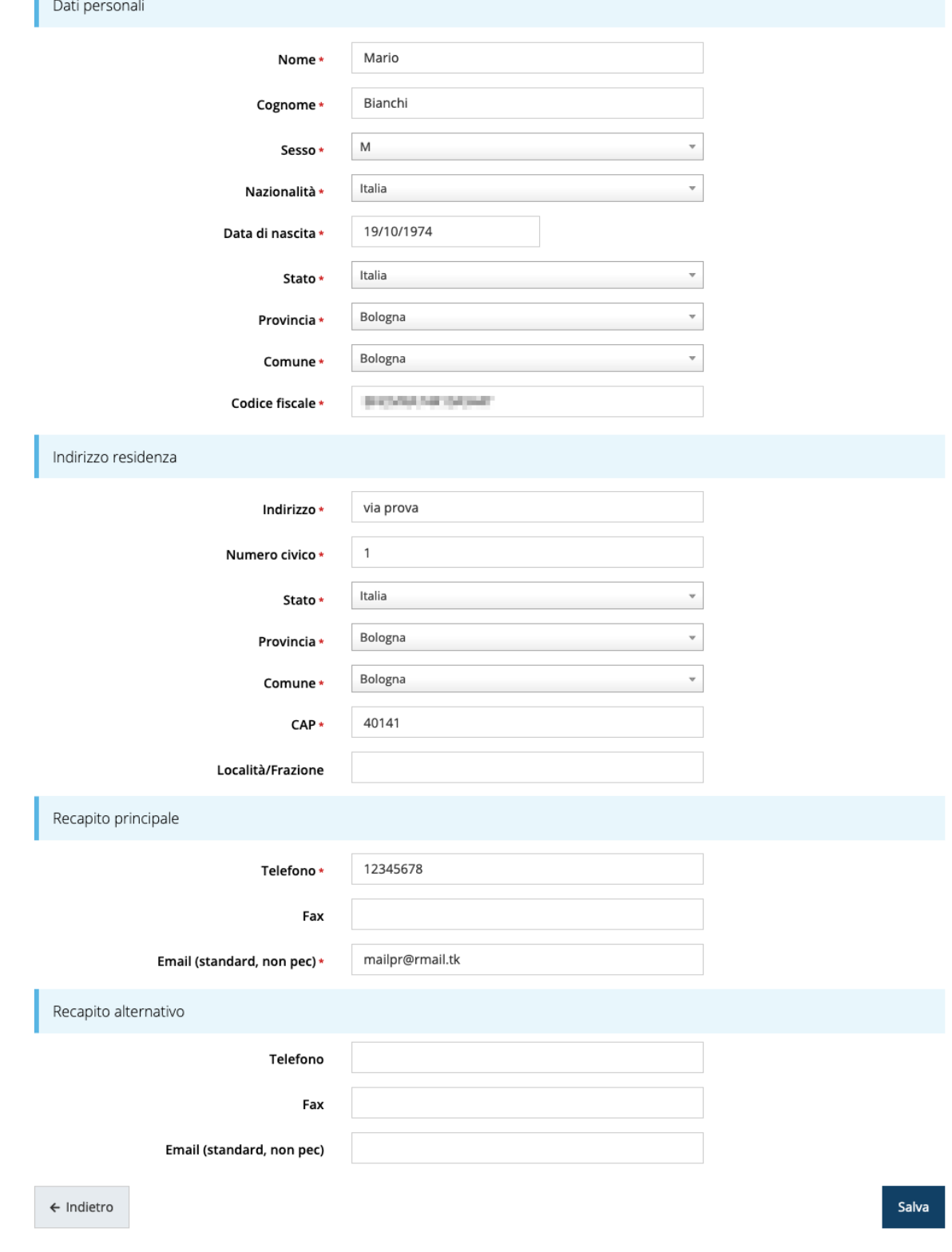

*Figura 20 - Esempio di dati da inserire per una nuova persona*

Nel caso in cui si stia assegnando l'incarico di delegato, è necessario inserire anche i seguenti documenti:

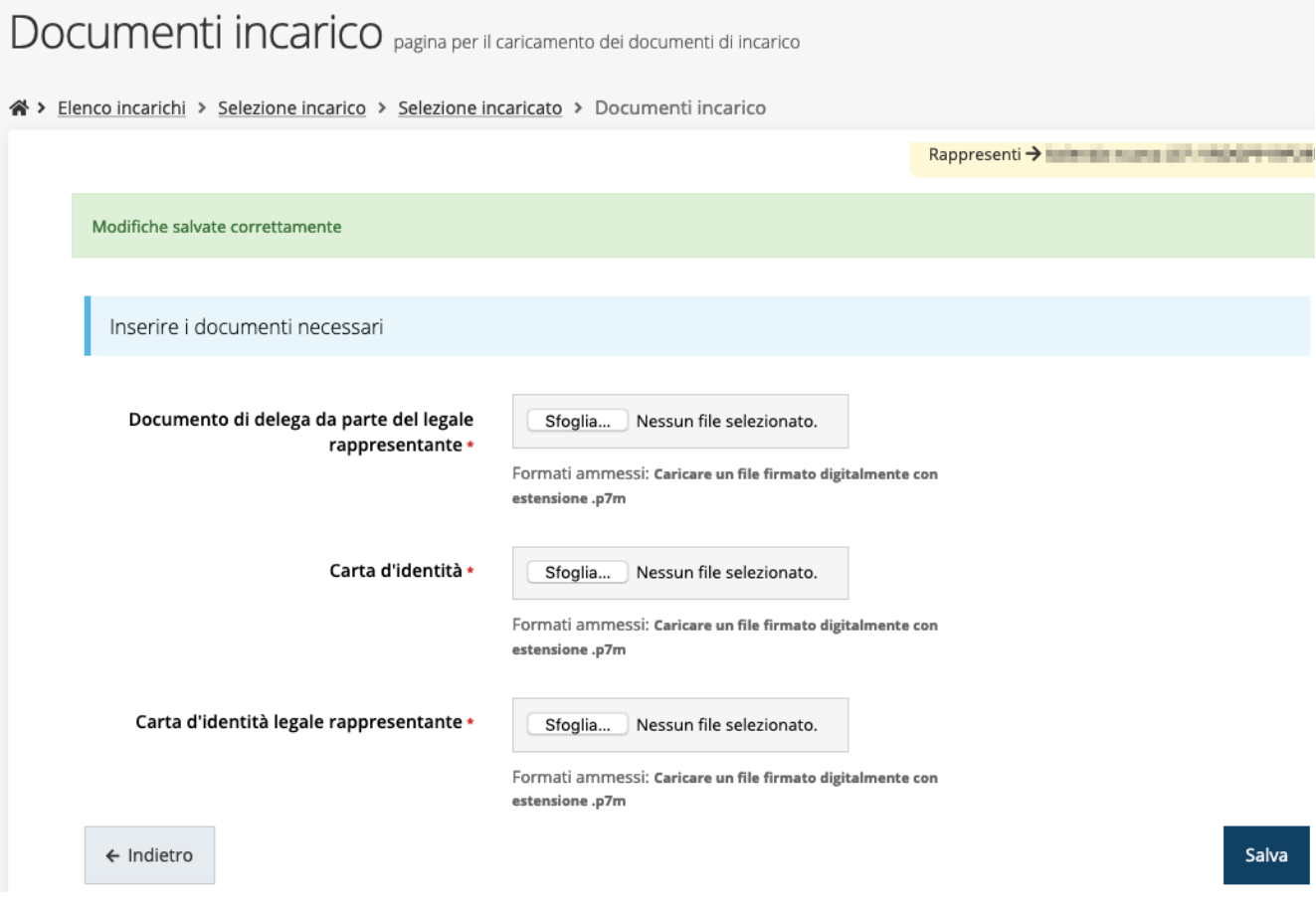

*Figura 21 - Documenti necessari per l'incarico di "Delegato"*

*ATTENZIONE La definizione di un delegato è una funzione standard dell'applicativo. Si sottolinea, però, che ai fini del presente bando le funzioni di validazione ed invio della domanda sono disponibili per il solo legale rappresentante e non sono delegabili. Per il caso di soggetti giuridici con più legali rappresentanti si veda il paragrafo che segue.*

#### <span id="page-23-0"></span>**2.8.2 Caso particolare valido solo per il presente bando**

In caso di *soggetti giuridici con più Legali Rappresentanti* che, *a norma della LR 6/2020*, potranno presentare più istanze a valere sul presente bando, si raccomanda di censire ed associare alla stessa società *tutti i Legali Rappresentanti con ruolo attivo* (vedi la figura che segue).

## Elenco incarichi elenco delle persone incaricate per soggetto

« > elenco incarichi

Rappresenti > and and an anti-

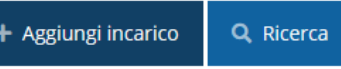

Numero elementi trovati: 5 - Filtro attivo: No

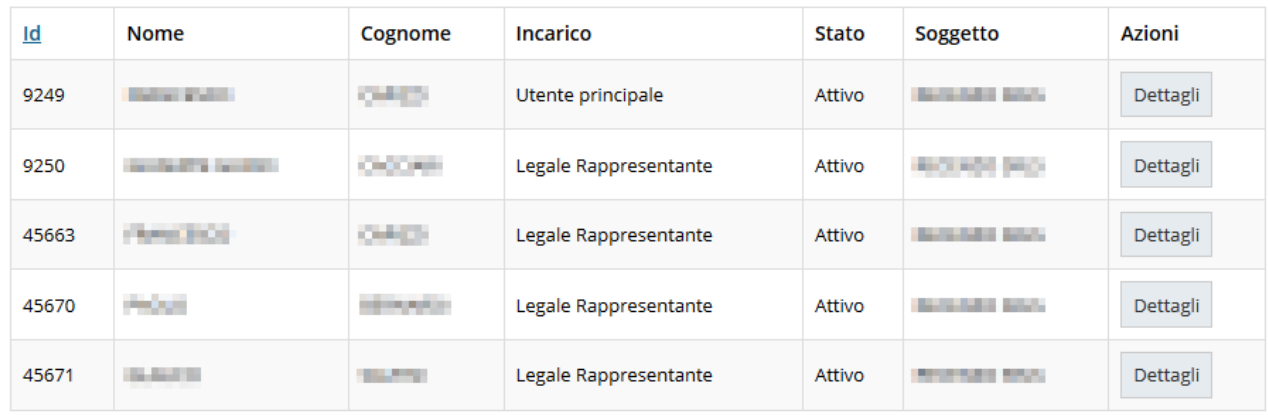

#### *Figura 22 – Esempio di soggetto giuridico con più Legali Rappresentanti*

Una volta fatto ciò procedere presentando una domanda di contributo per ognuno di essi (anche se relativi allo stesso soggetto giuridico) quindi validare e inviare le singole domande con utenze da Legale Rappresentante differenti, garantendo una distinta presentazione da parte di tutti gli aventi diritto.

## **3 Presentazione domanda di contributo**

### **3.1 Fasi della presentazione**

Una volta registrata correttamente l'entità legale, per completare con successo la presentazione della domanda di contributo è necessario passare attraverso tutte le fasi schematizzate nel diagramma di [Figura 23.](#page-25-0)

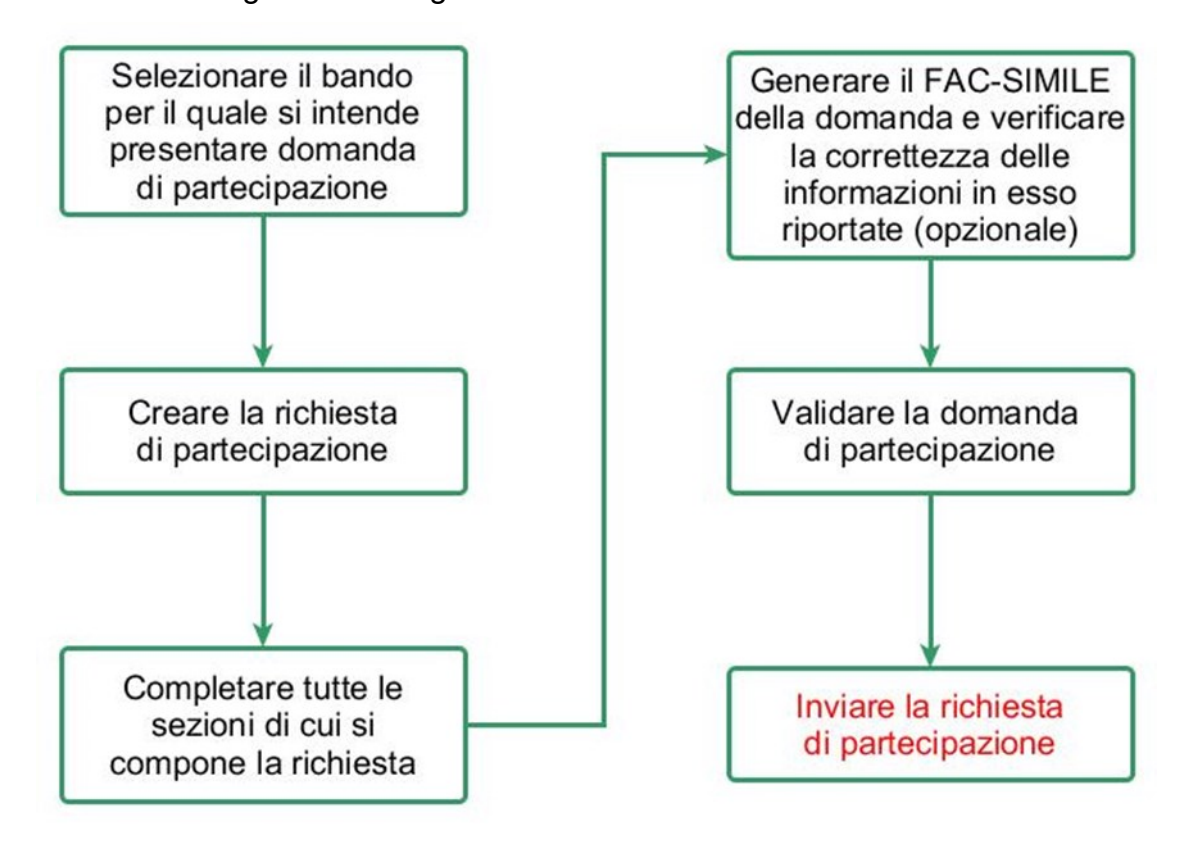

*Figura 23 - Fasi della presentazione della domanda*

<span id="page-25-0"></span>I passi principali sono anche rappresentati graficamente su Sfinge2020 dal seguente diagramma:

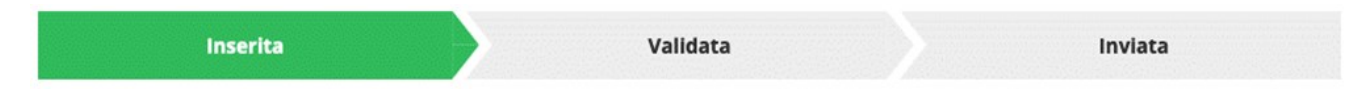

*Figura 24 - Grafico avanzamento richiesta*

<span id="page-25-1"></span>La procedura di presentazione della richiesta di partecipazione al contributo s'intende completata quando **tutte le fasi del diagramma soprastante sono evidenziate in VERDE e la richiesta risulta INVIATA** (vedi [Figura 25\)](#page-26-0).

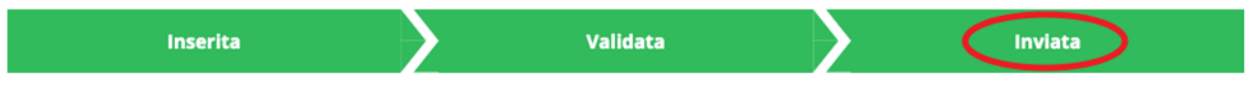

*Figura 25 - Richiesta inviata*

#### <span id="page-26-0"></span>**3.2 Inserimento nuova richiesta**

Dopo essere entrati nel sistema, per procedere alla compilazione di una domanda dovete accedere al menù *Presentazioni* → *Nuova Richiesta*

Se la vostra utenza è associata a un solo Soggetto, si presenterà direttamente la schermata per selezionare il bando di riferimento:

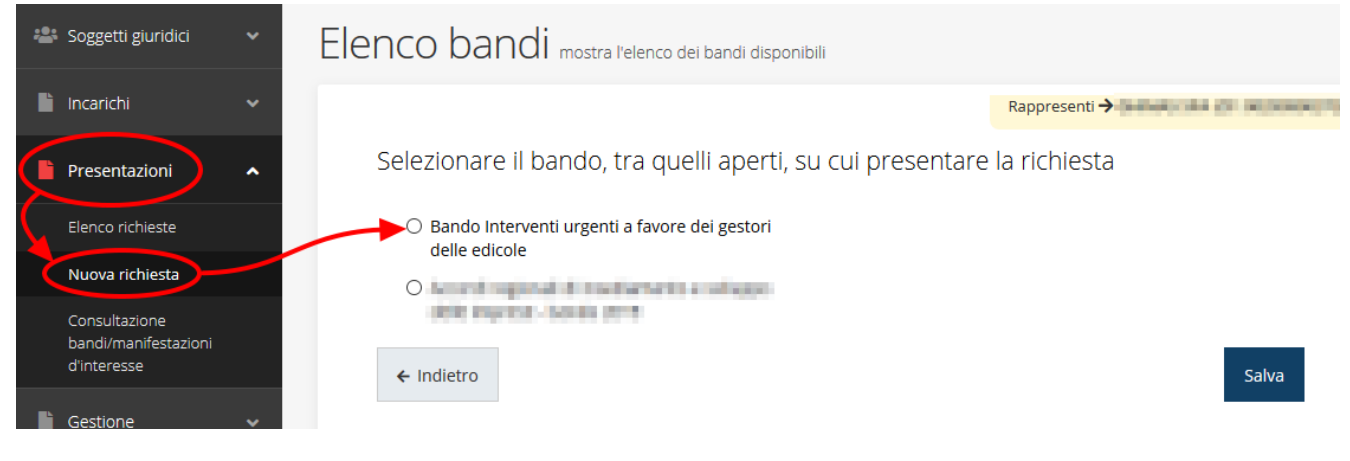

*Figura 26 - Elenco Bandi*

<span id="page-26-1"></span>Selezionate il bando di interesse quindi premere sul pulsante **Salva** per creare la richiesta e dare il via alla fase di compilazione della stessa [\(Figura 26\)](#page-26-1).

### **3.2.1 Selezione del soggetto richiedente**

Solo nel caso in cui la vostra utenza sia collegata a più soggetti, prima di poter accedere alla schermata per la selezione del bando di riferimento, è necessario scegliere per quale Soggetto intendete presentare richiesta:

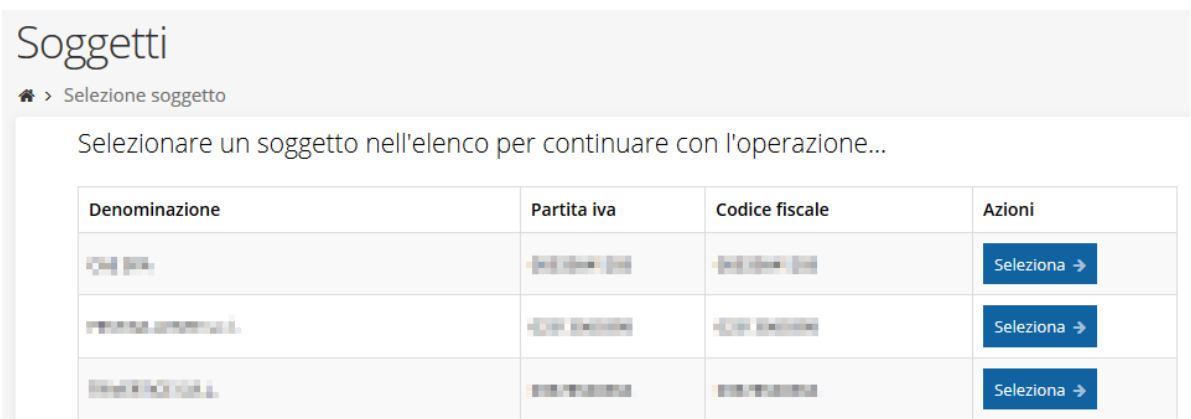

#### *Figura 27 - Selezione soggetto*

Se il soggetto desiderato non fosse presente in elenco, è possibile inserirlo tramite l'apposita procedura descritta nel già citato *Manuale Operativo Beneficiario*.

➢ **Attenzione:** L'utente a cui non sia assegnato un incarico di tipo operativo (ovvero "*Utente principale*", "*Operatore*" o "*Consulente*") non può inserire la domanda. Se, nonostante ciò, l'utente cerca di inserire una domanda senza essere abilitato, il sistema presenterà la seguente schermata di errore:

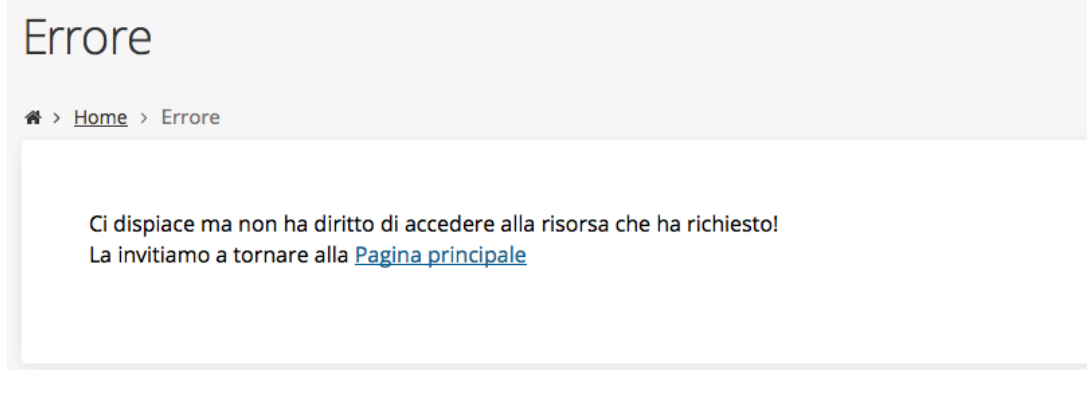

#### *Figura 28 - Errore in caso di soggetto non abilitato alla compilazione della domanda*

In questi casi per poter procedere è indispensabile che all'utente venga associato idoneo incarico. Questa associazione può essere fatta *solo da colui che possiede l'incarico di "Utente principale" per il Soggetto* (Azienda, Comune od Altro soggetto) per il quale si sta presentando domanda: per i dettagli sulla procedura di assegnazione degli incarichi e sul loro significato si rimanda al *Manuale Operativo Beneficiario*.

#### **3.3 Inserimento richiesta**

Una volta selezionato il bando per il quale si intende presentare richiesta e premuto il pulsante **Salva**, il sistema procede con la creazione della richiesta e apre la pagina **Dettaglio richiesta**.

#### **3.3.1 Dettaglio richiesta**

La videata che segue rappresenta il dettaglio della richiesta che si sta compilando e si divide in tre parti principali. In alto vengono rappresentati i passi di cui si compone la presentazione della domanda espressi graficamente dal diagramma già mostrato in [Figura 24.](#page-25-1)

Subito al di sotto c'è un'area denominata **Dati richiesta** che riepiloga le informazioni salienti della domanda in corso di compilazione ed ancora più sotto sono elencate tutte le sezioni da compilare prima di poter inviare la domanda.

Come per lo stato, anche le varie sezioni si presentano di colore grigio quando non sono complete, ed assumono il colore verde una volta che sono state compilate. Alla destra di ogni voce non ancora completata è presente il link arancione **Istruzioni**; passando il mouse su di esso appare un breve suggerimento sulla compilazione della sezione.

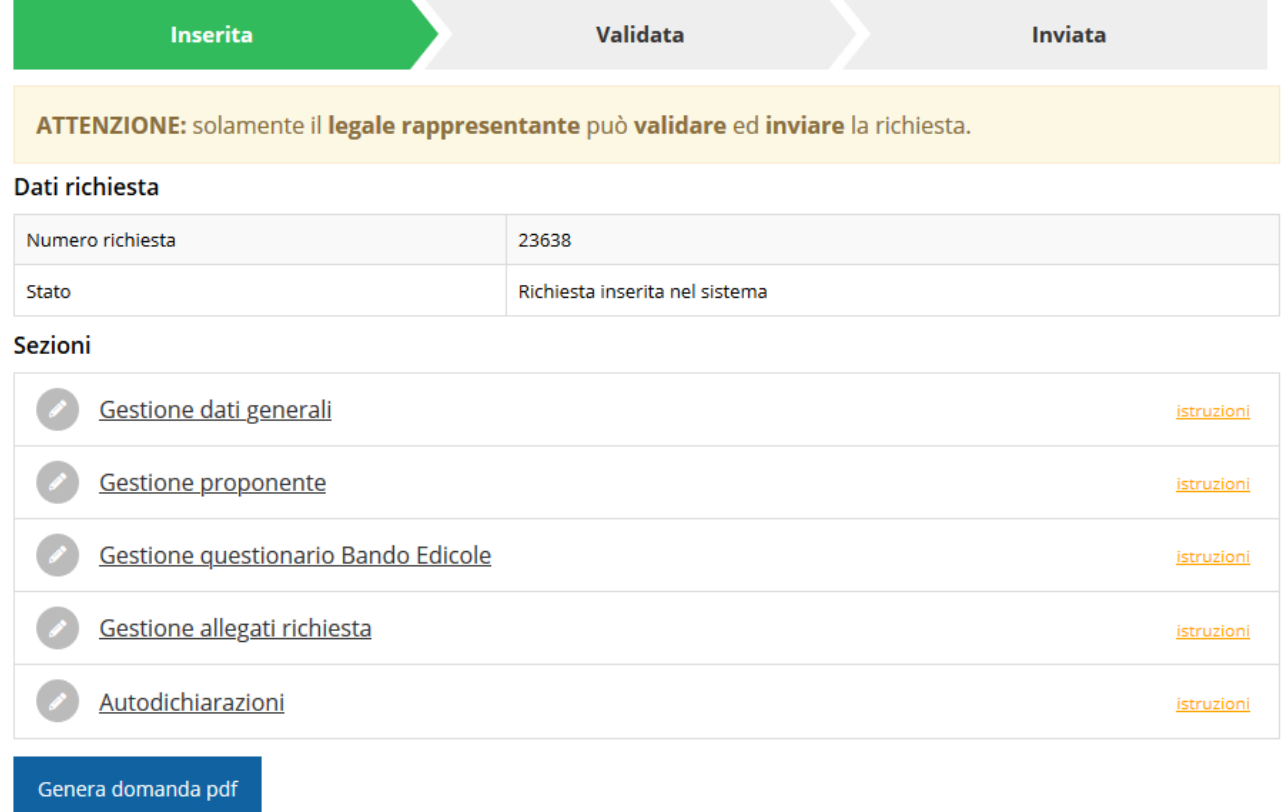

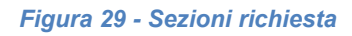

Facciamo notare che lo stato della domanda a questo punto è **Richiesta inserita nel sistema**. Per poter inviare la richiesta occorre in primo luogo compilare tutte le sezioni di cui è composta.

*ATTENZIONE Il fatto che una sezione sia di colore verde (ovvero contrassegnata come completata) indica semplicemente che il sistema rileva che sono presenti tutti gli elementi obbligatori di quella sezione. Se, ad esempio, la compilazione di una sezione fosse composta di soli elementi facoltativi, essa apparirebbe già spuntata ed in verde. Questo però non implica necessariamente che non possano esserci informazioni utili da inserire, quindi si consiglia di verificare sempre la sezione per non inviare una domanda incompleta e che poi non sarà possibile integrare.*

Si ricorda che per il presente bando, mentre la compilazione della domanda potrà essere eseguita da qualunque persona che abbia un incarico (utente principale, operatore, consulente, ecc.) per il soggetto che la sta presentando, **solo il Legale Rappresentante<sup>6</sup> potrà procedere con la validazione e l'invio della domanda stessa**.

#### **3.4 Elenco sezioni**

Nei paragrafi che seguono verranno illustrate le varie sezioni da compilare per poter completare e inviare la richiesta di contributo: verranno mostrate le varie schermate ed il contenuto delle sezioni di cui si compone la domanda senza entrare puntualmente nel merito dei contenuti, per i quali si rimanda all'atto di approvazione del bando corrispondente.

### **3.4.1 Dati generali**

Entrando nella sezione **Gestione dati generali**, il sistema richiede la compilazione dei campi necessari all'identificazione della marca da bollo da € 16,00 necessaria per la presentazione della domanda [\(Figura 30\)](#page-30-0).

<sup>6</sup> Per il caso di *soggetti giuridici con più Legali Rappresentanti* che, a norma della LR 6/2020, potranno presentare più istanze a valere sul presente bando fare riferimento al paragrafo "*[2.8.2](#page-23-0) [Caso particolare valido](#page-23-0)  [solo per il presente bando](#page-23-0)*" a pag. [24](#page-23-0)

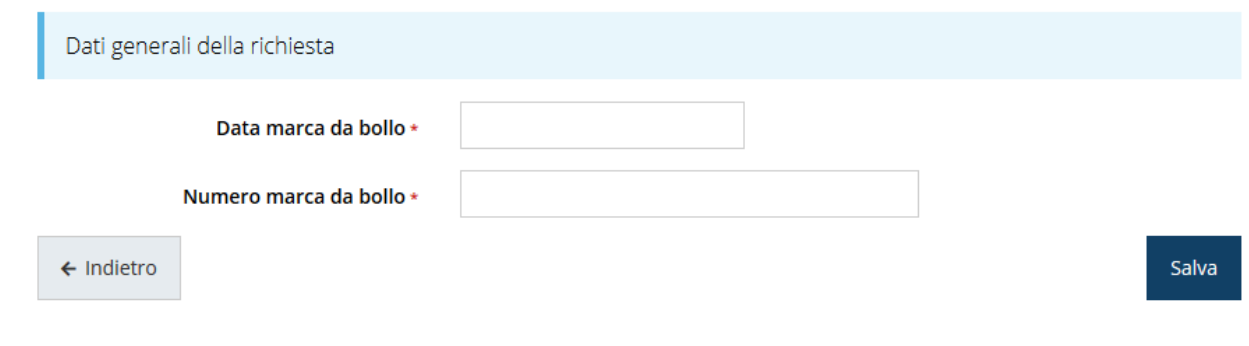

#### *Figura 30 - Dati generali*

<span id="page-30-0"></span>Terminata la compilazione cliccate su **Salva** per memorizzare i dati nel sistema.

#### **3.4.2 Gestione proponenti**

I dati anagrafici del soggetto proponente vengono agganciati automaticamente da quanto inserito durante le fasi di accreditamento e di definizione dell'entità legale. In questa sezione vengono visualizzati i dati anagrafici ed è possibile inserire i dati integrativi necessari al completamento della domanda: il referente del progetto e selezionare la sede dell'intervento. In genere, se in fase di accreditamento sono stati inseriti correttamente tutti i dati, la sezione risulta già completamente compilata.

#### **3.4.2.1 Dettaglio proponente**

Selezionate la voce **Gestione proponente** per entrare nella maschera che consente di visualizzare le informazioni per il soggetto proponente. Ricordiamo che i dati mostrati sono quelli inseriti in anagrafica in occasione dell'accreditamento della propria azienda. La pagina si suddivide in alcune aree:

- *Dati Soggetto*, riassume i dati salienti del proponente e della sede legale, così come sono stati inseriti in anagrafica;
- *Referenti*, riporta i dati del referente del progetto. Quando è assente significa che non è stato ancora inserito alcun referente;
- *Unità locale/sede operativa*, riporta i dati dell'unità locale o sede operativa. Quando è assente significa che non è stata inserita alcuna sede.
- *Dati bancari*, in cui indicare gli estremi bancari per l'erogazione del contributo.

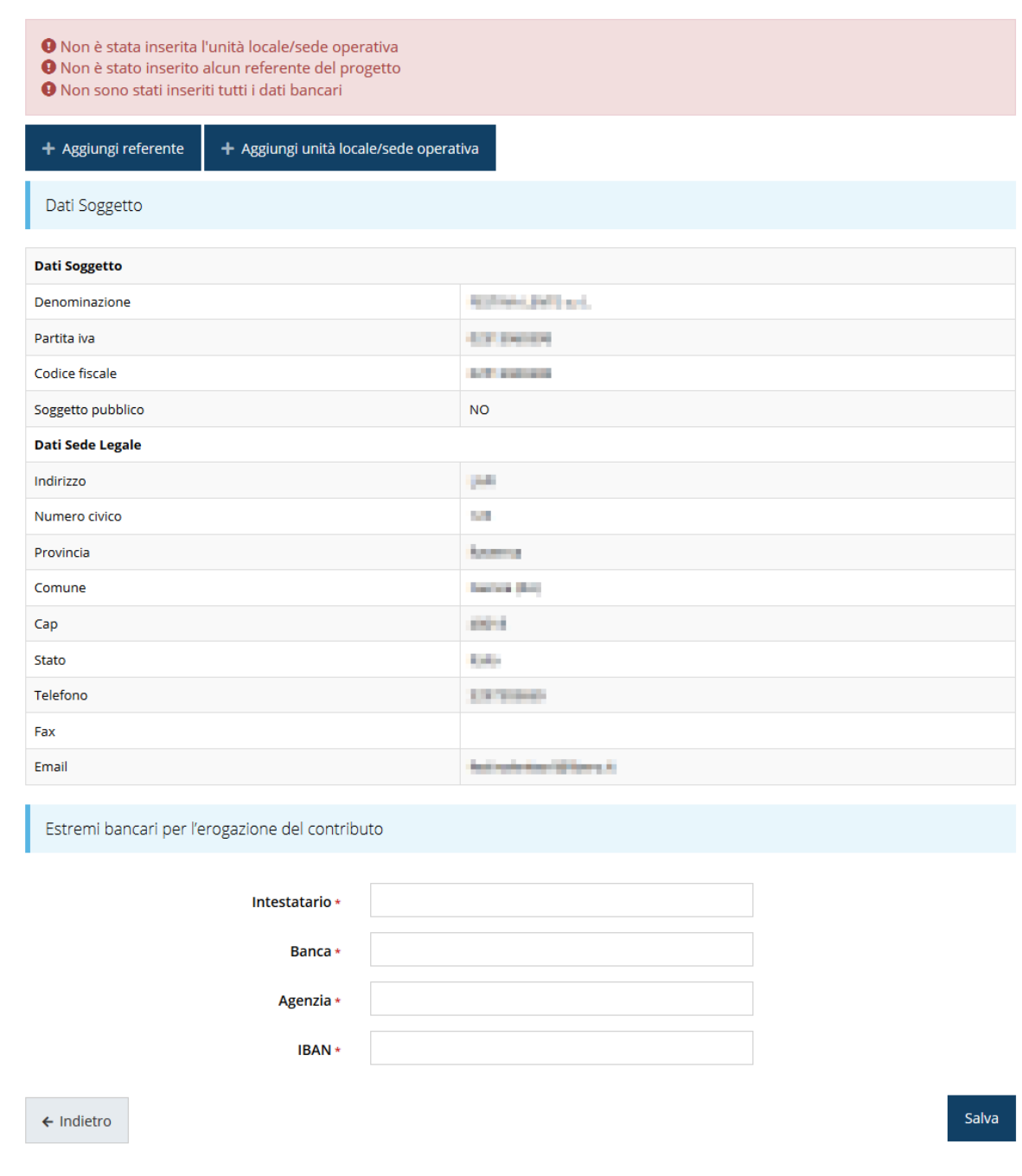

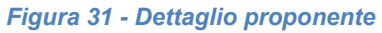

In testa alla pagina potrebbero essere evidenziati, su sfondo rosso, eventuali messaggi che segnalano l'assenza di dati obbligatori in anagrafica per il soggetto richiedente: in questo caso, per procedere alle correzioni richieste, seguite le istruzioni relative all'*Inserimento Entità Legale* (in particolare per le entità di tipo Azienda) riportate nel *Manuale operativo del beneficiario*.

#### **3.4.2.1.1 Inserimento del Referente**

La prima operazione obbligatoria è l'inserimento del **Referente**: dalla videata del *Dettaglio proponente* cliccare sul pulsante "**+ Aggiungi referente**", evidenziato in rosso nella figura che segue.

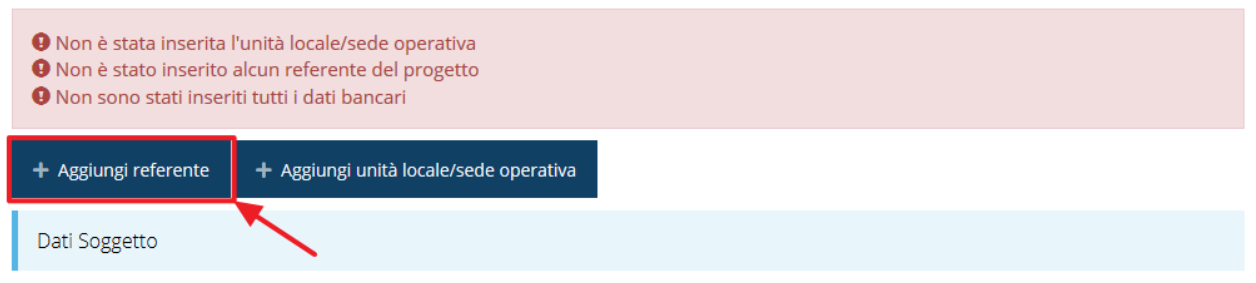

*Figura 32 - Proponenti: Aggiungi referente*

<span id="page-32-1"></span>Seguite le indicazioni del sistema per l'inserimento del referente, il quale deve essere una persona già presente a sistema.

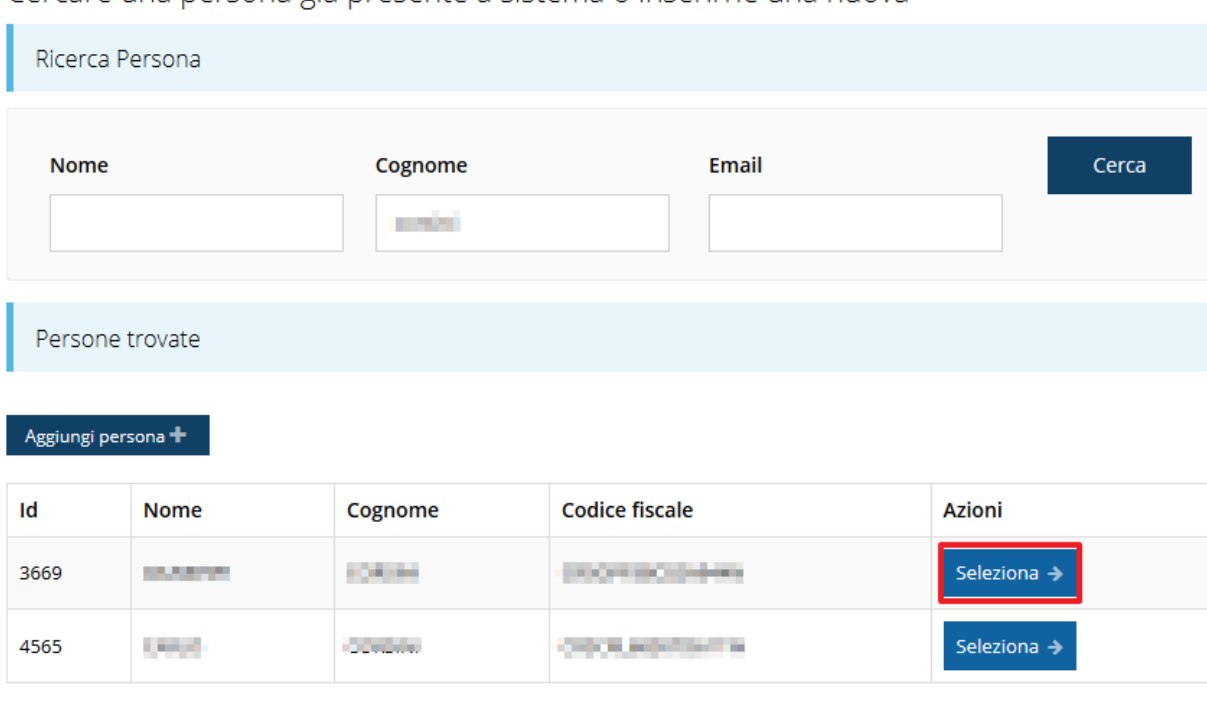

Cercare una persona già presente a sistema o inserirne una nuova

#### *Figura 33 - Selezione referente*

<span id="page-32-0"></span>Attraverso la funzione di ricerca vi verranno mostrate tutte le persone a sistema che rispettano i criteri immessi. Nel caso il referente che intendete segnalare non sia già presente, potete procedere ad inserirlo attraverso la funzione "**Aggiungi persona +**".

Nella lista che viene proposta cliccare sul pulsante **Seleziona** per procedere con l'inserimento del referente ([Figura 33\)](#page-32-0).

Una volta selezionato vi viene richiesto di indicare la email pec del referente.

Completare l'inserimento premendo il pulsante **Salva**.

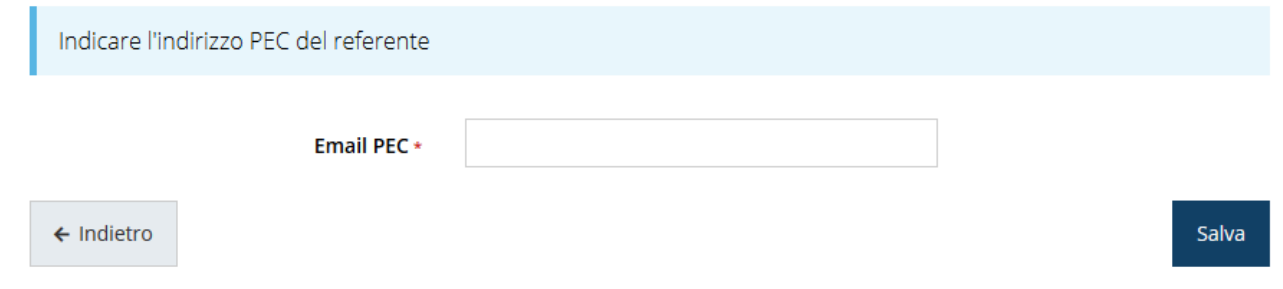

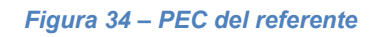

Terminata la selezione del referente nella videata dei dettagli del proponente diviene visibile la sezione coi referenti del progetto, posizionata al di sotto dell'area relativa ai dati del Firmatario.

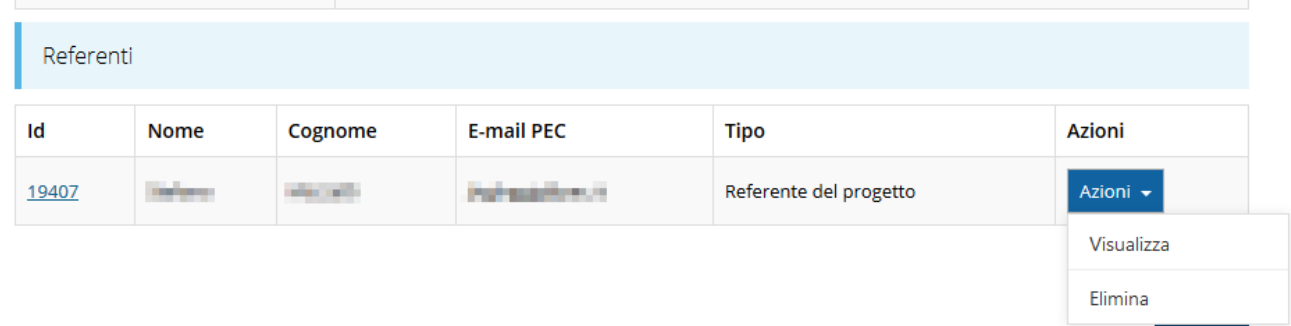

#### *Figura 35 - Sezione referenti del dettaglio proponente*

Attraverso il menù **Azioni** posto alla destra del referente potete visualizzare i dati di dettaglio dello stesso (così come inseriti in anagrafica) e rimuoverlo nel caso si fosse commesso un errore. Notiamo che una volta aggiunto il referente il pulsante "**+ Aggiungi referente**" (evidenziato nella [Figura 32\)](#page-32-1) scompare. Solo a seguito dell'eliminazione del referente indicato il pulsante tornerà disponibile.

#### **3.4.2.1.2 Aggiunta dell'Unità locale/sede operativa**

Dalla videata del *Dettaglio proponente* cliccate sul pulsante "**+ Aggiungi Unità locale/sede operativa**" (evidenziato in rosso nella [Figura 36\)](#page-33-0).

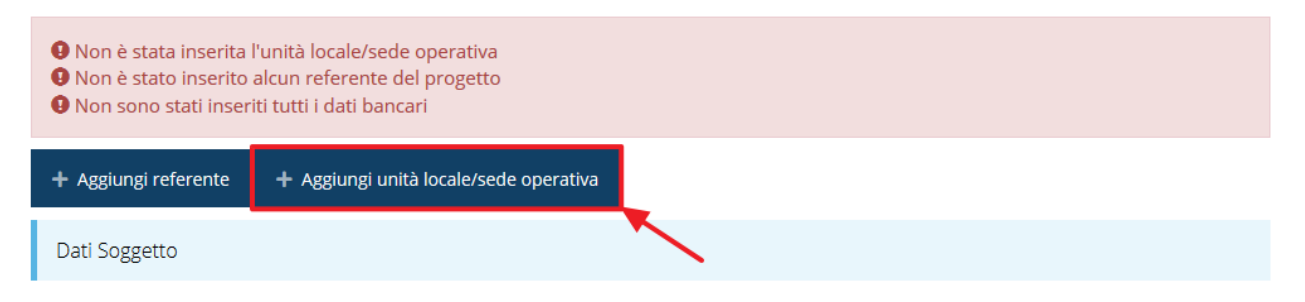

#### *Figura 36 - Aggiunta della sede dell'intervento*

<span id="page-33-0"></span>Il sistema mostra l'elenco delle sedi collegate al soggetto proponente eventualmente già presenti a sistema.

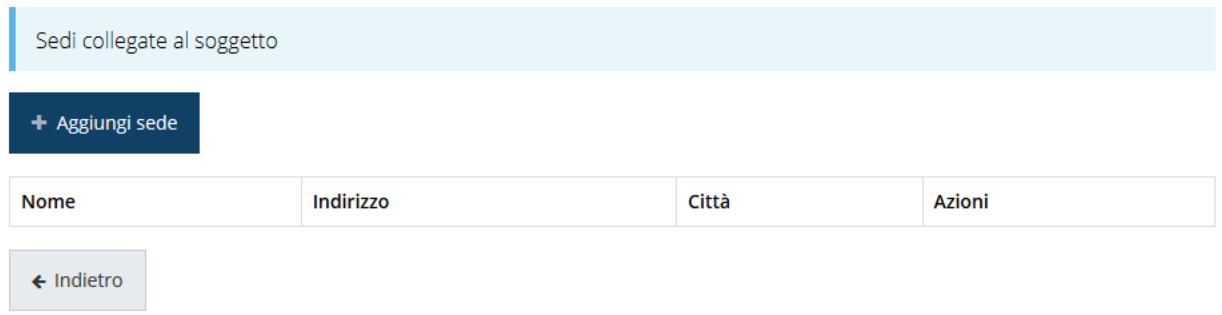

*Figura 37 - Elenco (vuoto) sedi collegate*

L'aggiunta di una nuova sede la si esegue agendo sul pulsante "**+ Aggiungi sede**", che apre la maschera di inserimento dei dati relativi alla sede [\(Figura 38\)](#page-34-0).

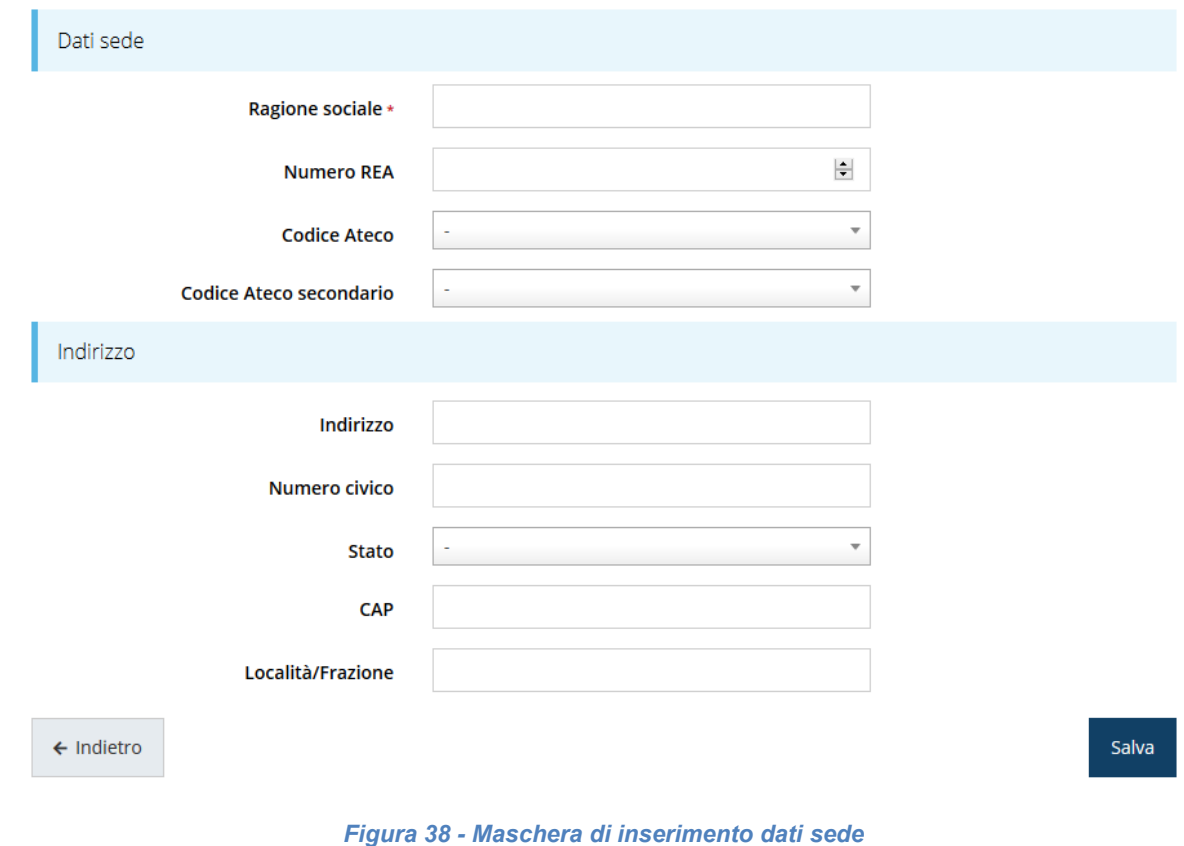

<span id="page-34-0"></span>Completato l'inserimento cliccate su **Salva** per memorizzare i dati.

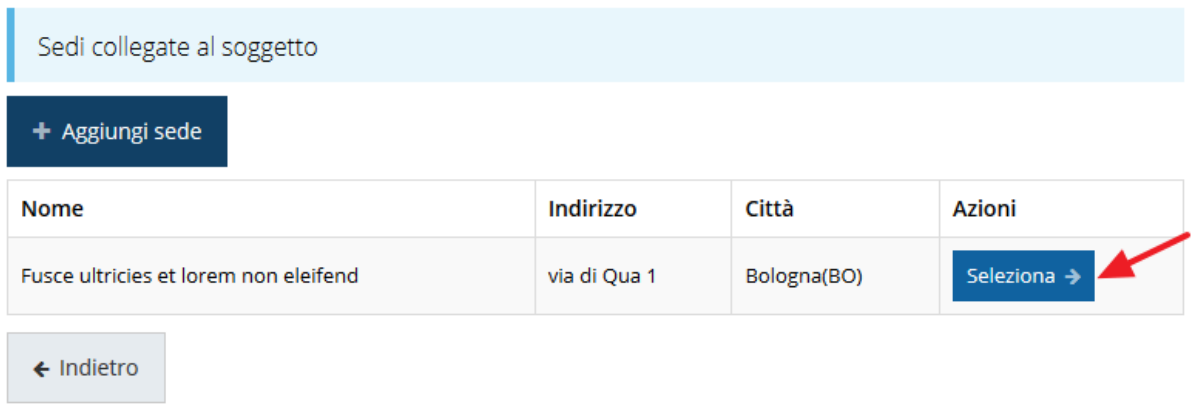

#### *Figura 39 - Elenco sedi collegate*

<span id="page-35-0"></span>Per completare l'associazione della sede al soggetto proponente è necessario cliccare sul pulsante *Seleziona* posto alla destra della sede desiderata nella lista delle sedi inserite [\(Figura 39\)](#page-35-0).

*NOTA Il sistema pur consentendo di inserire più sedi collegate al soggetto, in ogni caso permette di selezionarne una ed una soltanto in quanto il bando prevede che ciascuna impresa possa presentare una sola domanda, indipendentemente dal numero di unità operative, sedi locali, agenzie o filiali.*

Una volta inserita ed associata al progetto, la sede operativa viene mostrata nella maschera di **Dettaglio proponente**, subito al di sotto della sezione Referenti [\(Figura 40\)](#page-35-1).

| Unità locale/sede operativa |                      |               |                     |                |
|-----------------------------|----------------------|---------------|---------------------|----------------|
| Nome                        | Indirizzo            | Città         | <b>Codici Ateco</b> | <b>Azioni</b>  |
| <b>CELLING SCHOOL CAR</b>   | <b>ANGEL HOME AT</b> | president and | <b>STATISTICS</b>   | Azioni $\star$ |
|                             |                      |               |                     | Elimina        |

*Figura 40 - Unità locale/sede operativa*

<span id="page-35-1"></span>Notiamo che una volta aggiunta la sede il pulsante "**+ Aggiungi Unità locale/sede operativa**" (evidenziato nella [Figura 36\)](#page-33-0) scompare.

Agendo sul pulsante *Azioni* si apre la tendina [\(Figura 40\)](#page-35-1) che consente di eliminare la sede associata selezionando **Elimina**, a seguito dell'eliminazione tornerà disponibile il pulsante "**+** 

**Aggiungi Unità locale/sede operativa**" attraverso il quale potrete ripetere il procedimento di creazione ed associazione della sede.

#### **3.4.2.1.3 Inserimento degli estremi bancari per l'erogazione del contributo**

I dati del proponente si completano con l'inserimento degli estremi bancari per l'erogazione del contributo.

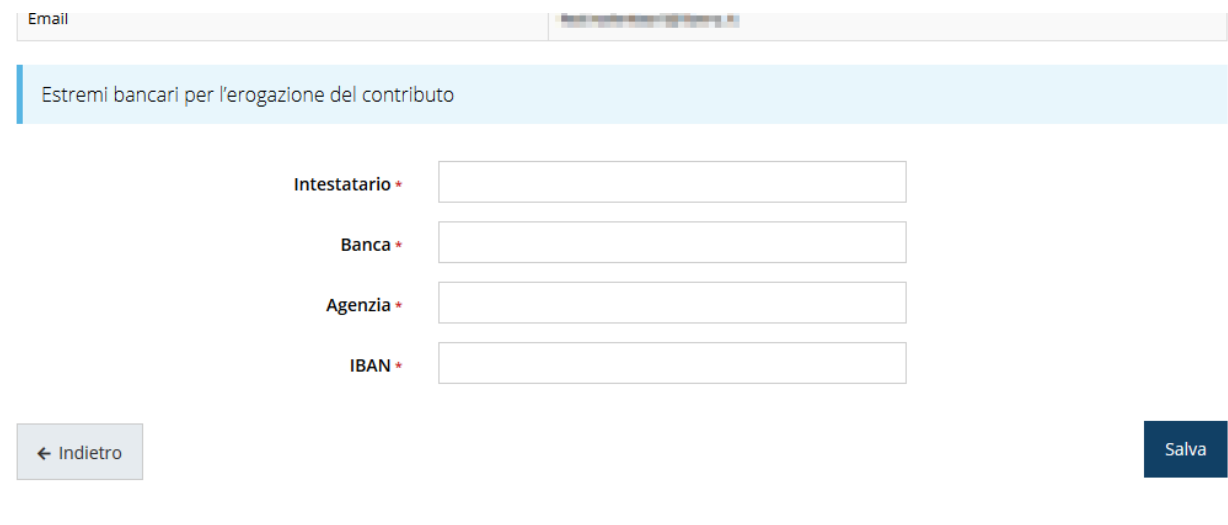

*Figura 41 - Estremi bancari per l'erogazione del contributo*

Al termine dell'inserimento cliccate su **Salva**.

#### **3.4.3 Gestione questionario**

Per compilare il questionario associato alla domanda cliccate sulla voce **Gestione questionario Bando Edicole** nella pagina di **Dettaglio richiesta.** Il questionario si compone di una unica sezione che comprende le dichiarazioni obbligatorie da parte del richiedente.

### Ouestionario

※ > Elenco richieste > Dettaglio richiesta > Questionario

Rappresenti > and and a manufacturer

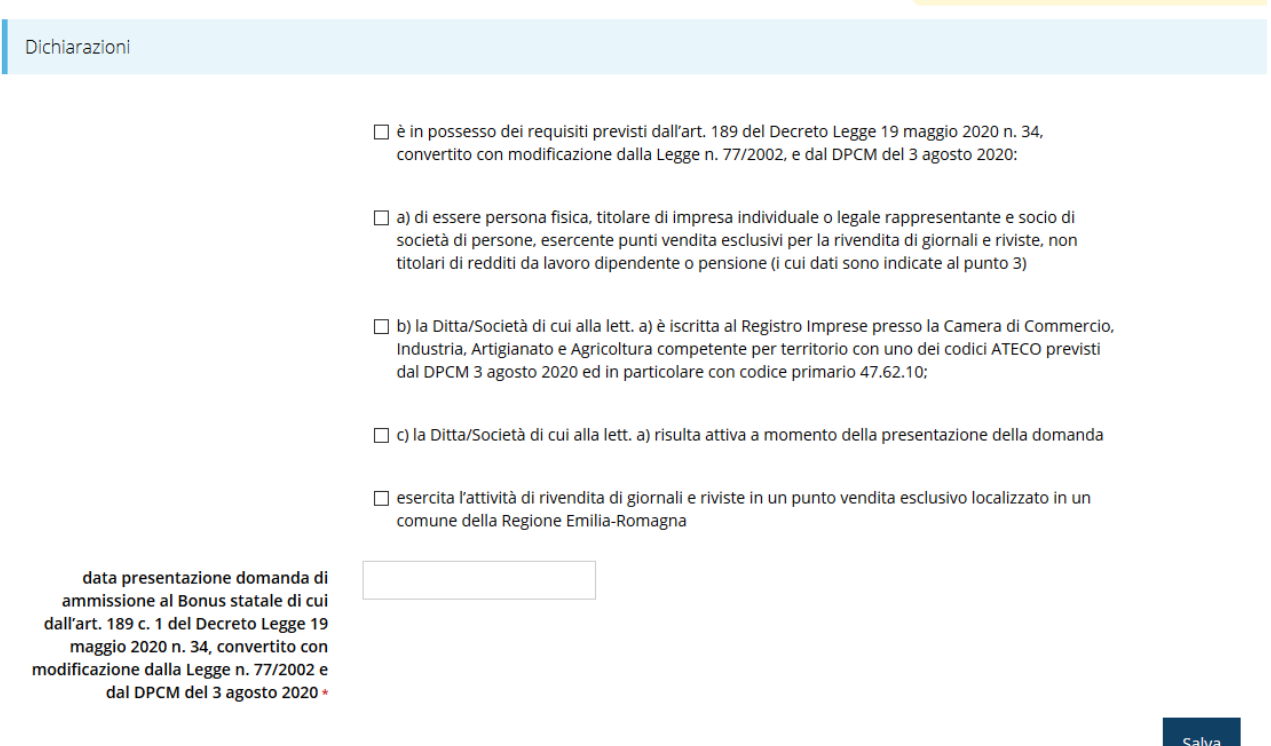

*Figura 42 - Questionario: Dichiarazioni proponente*

#### **3.4.4 Allegati alla richiesta**

Questa sezione permette di caricare i documenti legati alla richiesta.

*ATTENZIONE L'applicazione cerca di agevolare e supportare al massimo l'utente nell'inserimento dei documenti obbligatori evidenziando la loro mancanza con un messaggio in testa alla pagina.*

*Ciò nonostante, si raccomanda comunque di fare riferimento alle regole del bando per quanto riguarda i documenti obbligatori in quanto non sempre è tecnicamente possibile vincolare l'obbligatorietà e la molteplicità dei documenti a dei controlli automatici.*

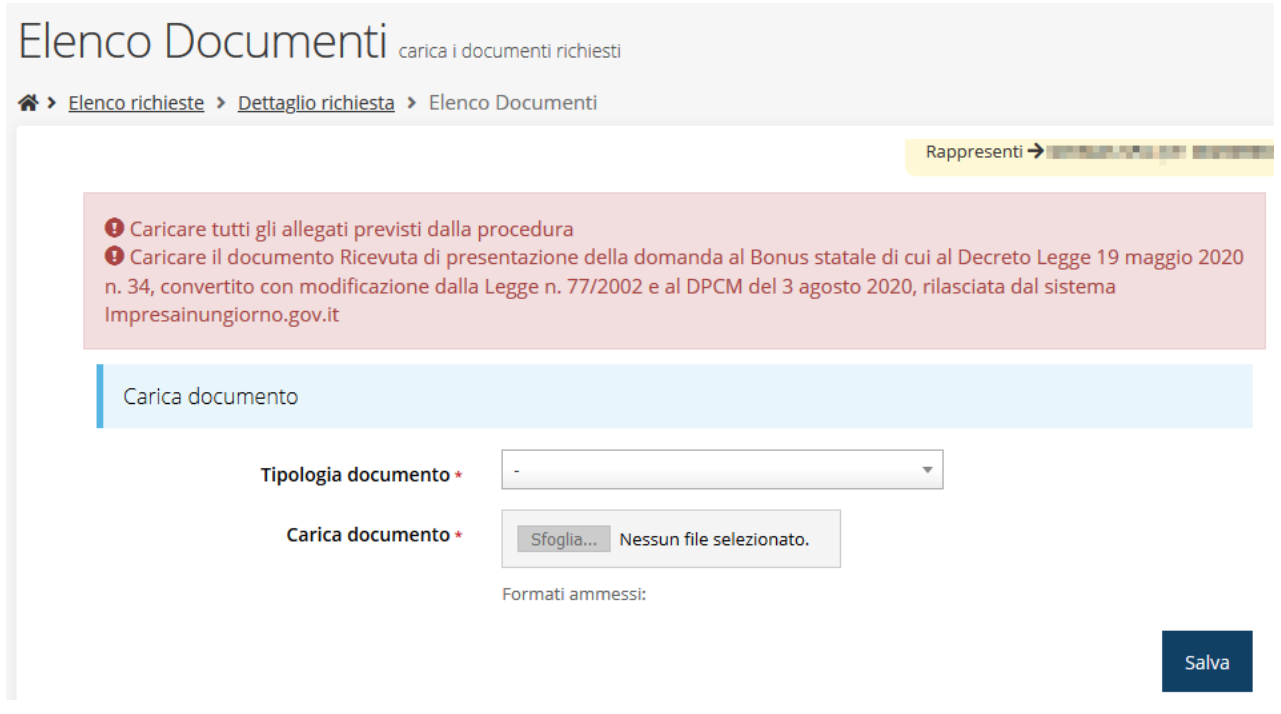

*Figura 43 - Inserimento documenti*

Per questo specifico caso l'unico documento, sempre obbligatorio, da allegare è la "*ricevuta di presentazione della domanda al Bonus statale di cui al Decreto Legge 19 maggio 2020 n. 34, convertito con modificazione dalla Legge n. 77/2002 e al DPCM del 3 agosto 2020, rilasciata dal sistema Impresainungiorno.gov.it*", che può essere caricato o in formato pdf oppure firmato digitalmente in formato p7m.

Completato l'inserimento dei documenti la pagina di inserimento si presenterà come in [Figura](#page-38-0)  [44](#page-38-0) e la voce **Gestione allegati richiesta** nel **Dettaglio richiesta** diventerà verde.

<span id="page-38-0"></span>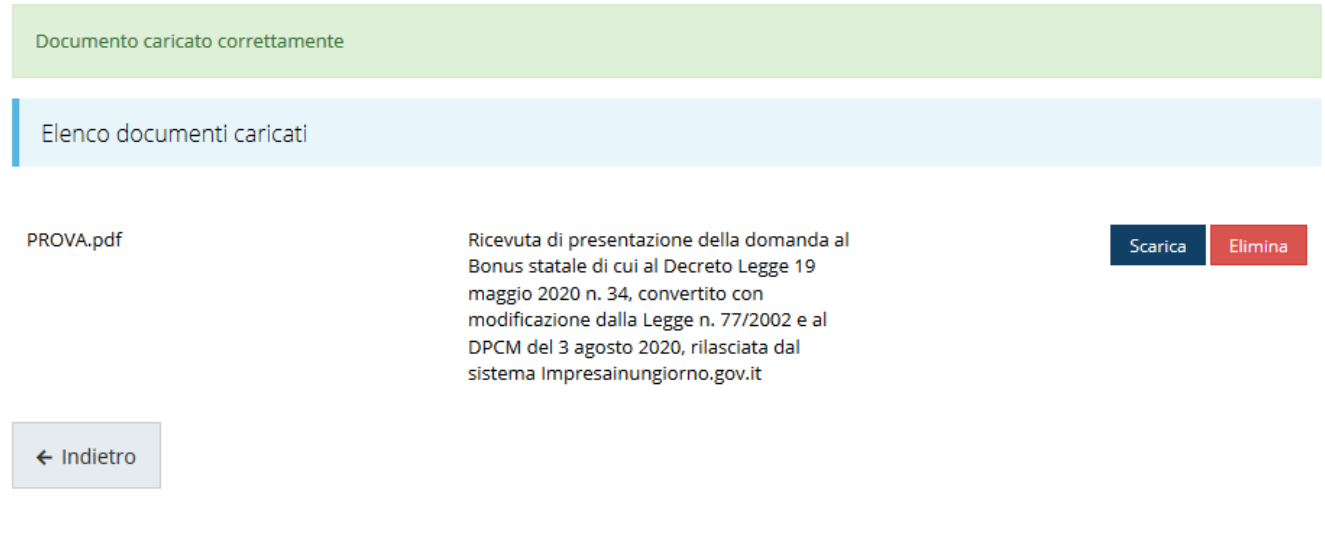

*Figura 44 - Documenti caricati*

#### **3.4.5 Autodichiarazioni**

La sezione "Autodichiarazioni" serve per dichiarare di aver preso atto e di accettare le clausole riportate. Per accettare le clausole riportate dovete selezionare il checkbox indicato dalla freccia rossa in [Figura 45](#page-39-0) e poi cliccare su **Salva**.

PRESA D'ATTO DELLE PRESCRIZIONI, DEGLI OBBLIGHI E DEGLI IMPEGNI PREVISTI NEL BANDO • di avere preso completa visione e conoscenza di quanto contenuto nel bando e di essere consapevole, in particolare, delle prescrizioni in esso contenute relative: o alla tipologia di soggetti che possono presentare la domanda di contributo; o ai requisiti di ammissibilità dei soggetti richiedenti; o alle modalità e ai termini di presentazione della domanda; o alle cause di inammissibilità delle domande; o alla condizione per la concessione del contributo; o alle cause di revoca del contributo e all'eventuale recupero. · di impegnarsi a rispettare tutti gli obblighi previsti nel bando a carico dei beneficiari del contributo; · di obbligarsi a restituire l'importo del contributo erogato, maggiorato degli interessi legali maturati, in caso di inadempienza rispetto agli obblighi previsti nel bando: • di aver preso atto dell'informativa sul trattamento dei dati indicata nel bando e di acconsentire al trattamento dei dati stessi. □ Dichiaro di aver preso visione e di accettare integralmente le clausole riportate in questa sezione  $\leftarrow$  Indietro Salva

#### *Figura 45 - Autodichiarazioni*

#### <span id="page-39-0"></span>**3.5 Generazione Documento Fac-Simile**

Prima di procedere alla validazione e all'invio della richiesta, potete generare un documento Fac-Simile della stessa, in modo da verificare che tutti i dati in esso contenuti siano corretti.

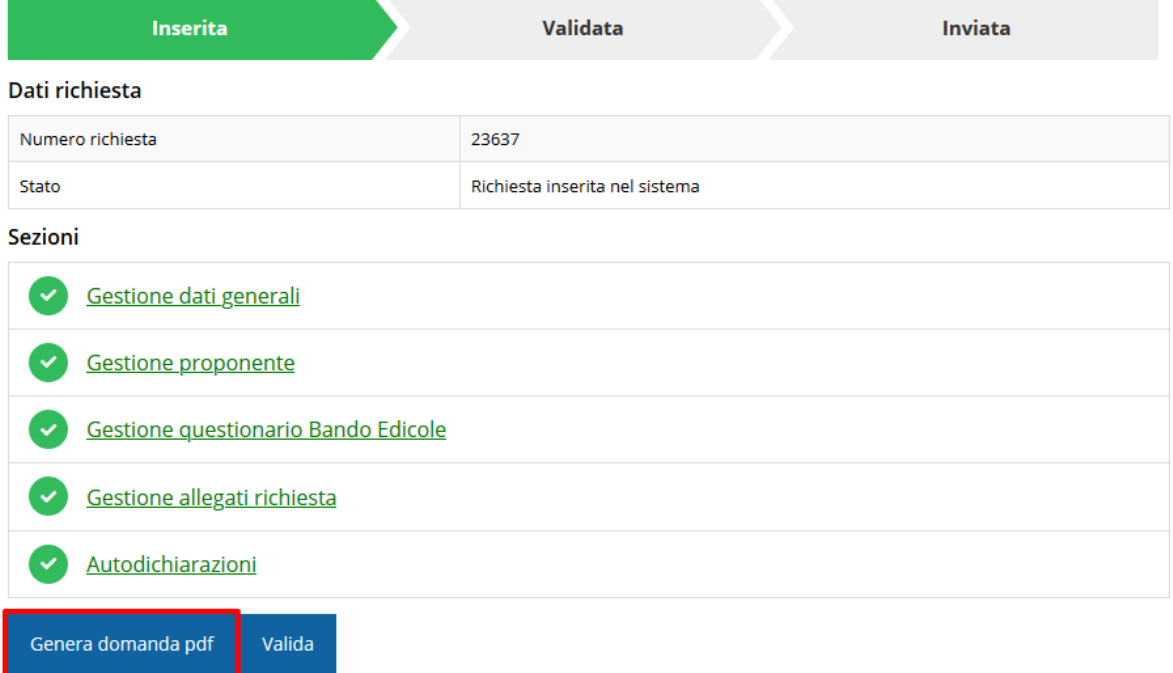

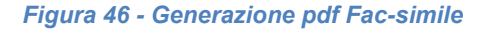

#### **3.6 Validazione richiesta**

Una volta completate con successo tutte le sezioni, e dopo aver verificato che le informazioni riportate sul documento Fac-Simile sono corrette, è possibile procedere alla validazione dell'intera richiesta.

Quest'operazione che, ricordiamo, *può essere effettuata solo dal "Legale*  rappresentante",<sup>7</sup> esegue un ulteriore controllo sui dati. Se il controllo termina con successo si può procedere alla **Validazione**.

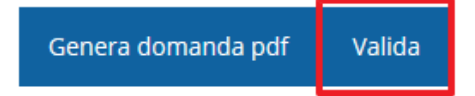

**ATTENZIONE:** il pulsante **Valida** apparirà solo quando tutte le sezioni sono complete.

Nel caso l'utente non abbia l'incarico di "Legale rappresentante" il sistema segnalerà con un messaggio il tentativo non riuscito di validare la domanda:

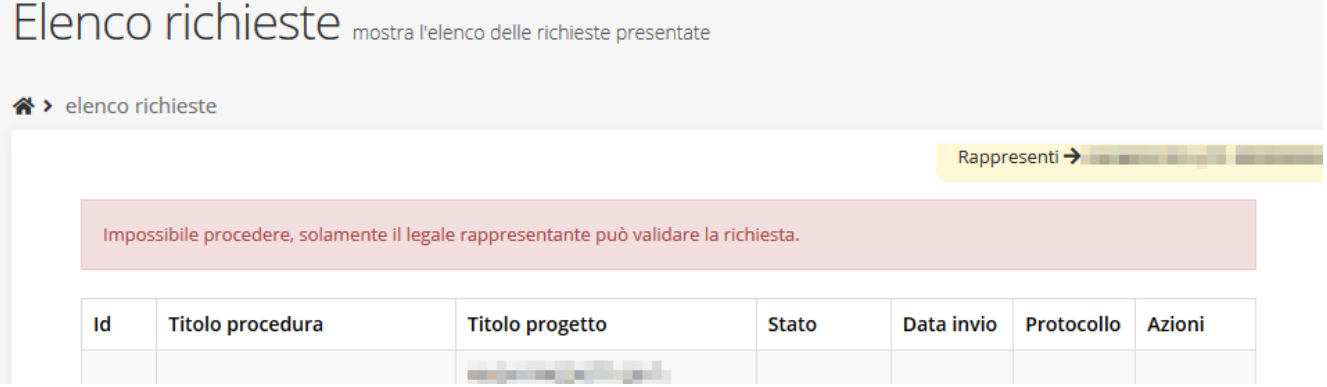

*Figura 47 - Errore nella validazione: utente non abilitato*

Una volta effettuata la validazione della richiesta, lo stato della richiesta si aggiornerà in **"Richiesta Validata"**. Notiamo, però, che nel riquadro dello stato ora appare la scritta **"Richiesta firmata**" in quanto essendo la validazione una operazione effettuabile dal solo "Legale rappresentante" essa *ha la stessa valenza della firma*.

<sup>7</sup> Per il caso di *soggetti giuridici con più Legali Rappresentanti* che, a norma della LR 6/2020, potranno presentare più istanze a valere sul presente bando fare riferimento al paragrafo "*[2.8.2](#page-23-0) [Caso particolare valido](#page-23-0)  [solo per il presente bando](#page-23-0)*" a pag. [24](#page-23-0)

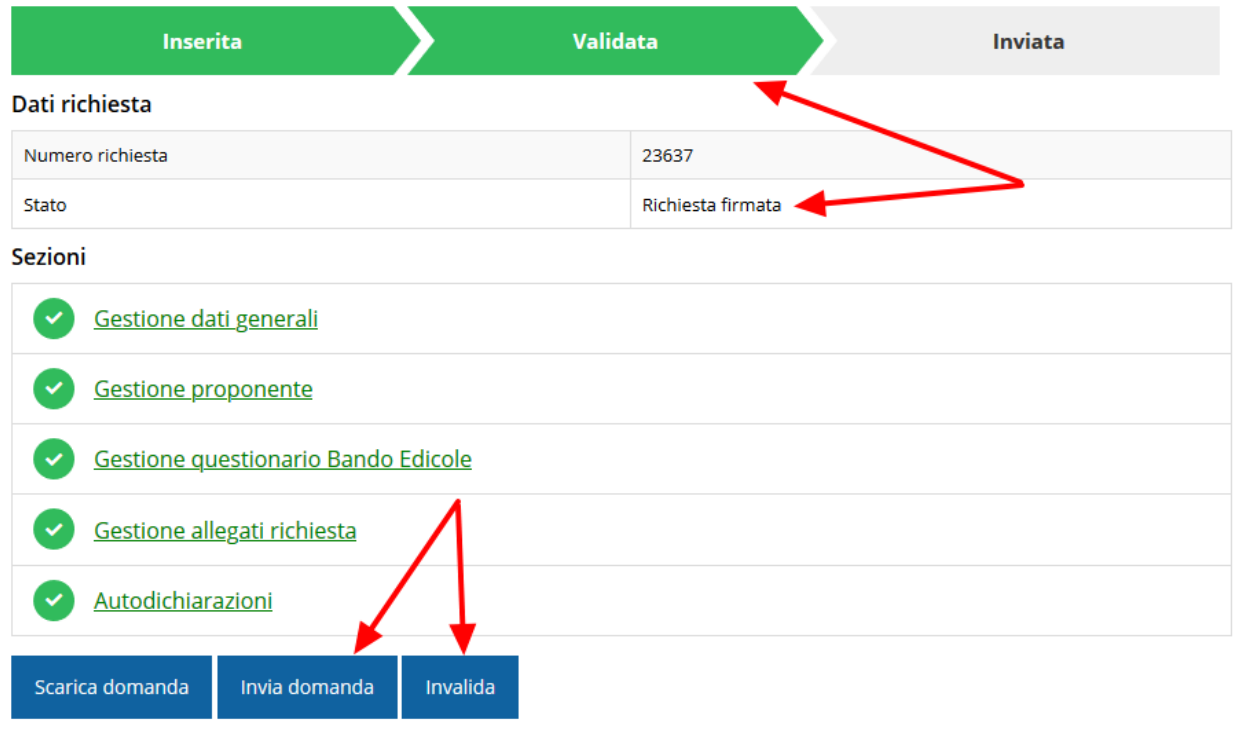

*Figura 48 - Richiesta Validata*

#### **3.7 Invio della richiesta**

Per completare la procedura **è necessario inviare la richiesta alla regione** cliccando sul pulsante **Invia Domanda**.

<span id="page-41-0"></span>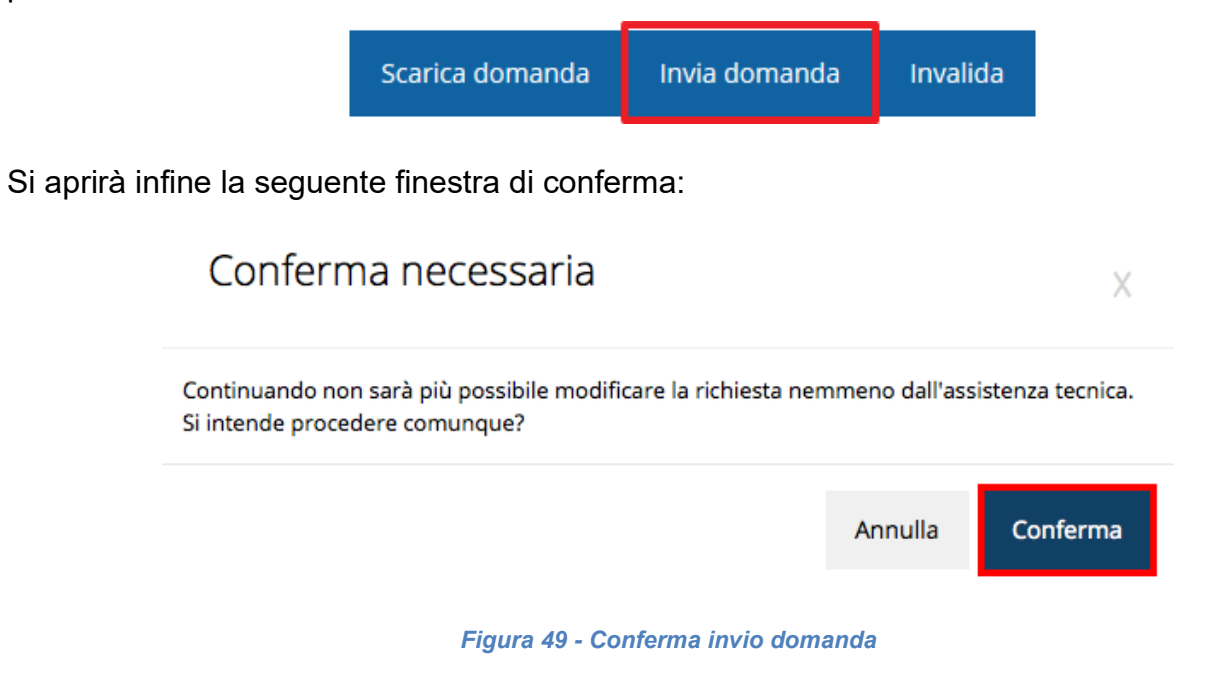

*ATTENZIONE Questa è una operazione definitiva ovvero, dopo la conferma d'invio della domanda non sarà più possibile invalidare la stessa, nemmeno tramite l'assistenza tecnica.*

Cliccando sul pulsante **Conferma** la richiesta sarà inviata alla pubblica amministrazione e non potrà in alcun modo essere ulteriormente modificata.

A seguito dell'invio verrete indirizzati alla pagina dell'elenco delle richieste, la quale in alto conterrà il seguente messaggio:

#### Richiesta inviata correttamente

Dopo l'invio alla Regione, la richiesta passerà nello stato **"Richiesta inviata alla pubblica amministrazione".**

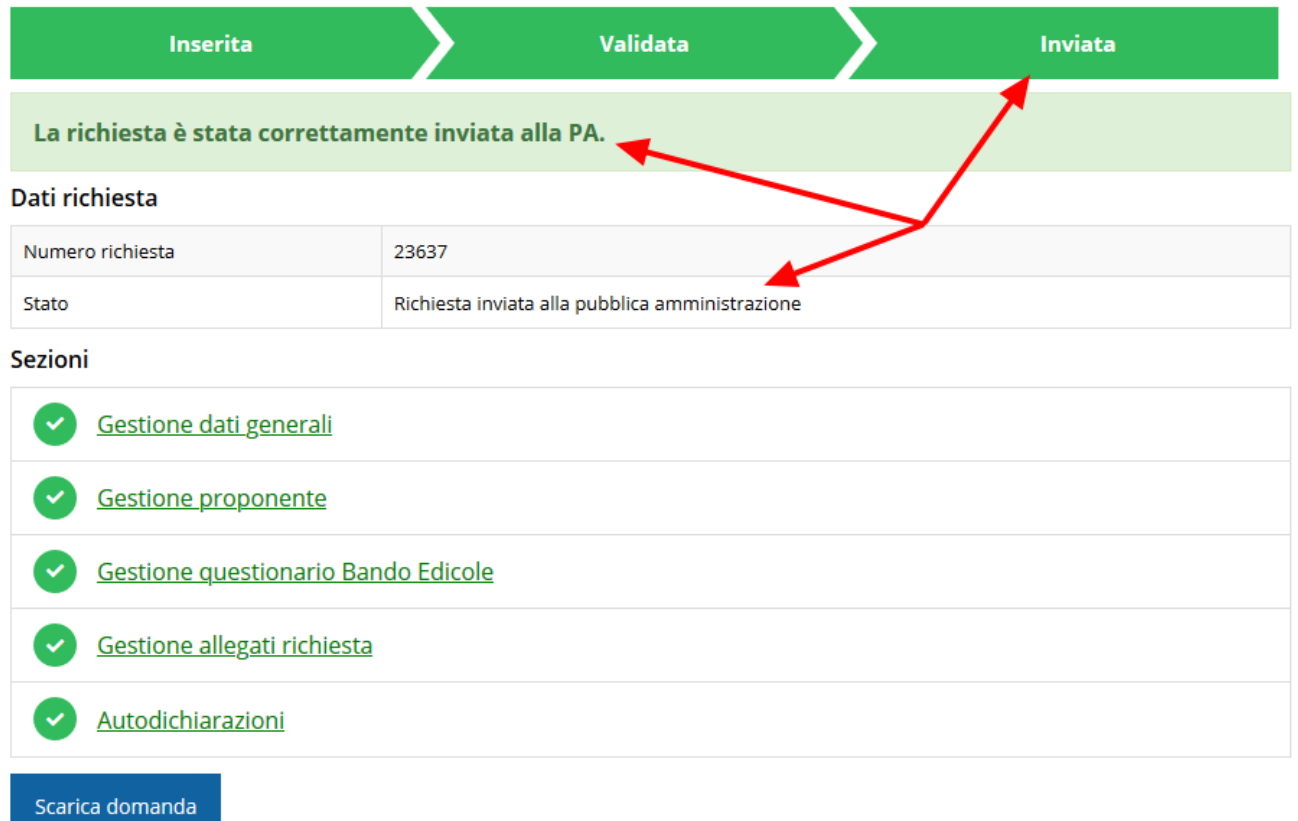

#### *Figura 50 - Richiesta inviata alla pubblica amministrazione*

L'informazione viene riportata anche nell'Elenco delle richieste ([Figura 51\)](#page-43-0).

Elenco richieste mostra l'elenco delle richieste presentate

<sup>→</sup> elenco richieste

|      |                         |                                                                |                                                       | Rappresenti <del>y announcement de la componenta de l</del> |                    |          |
|------|-------------------------|----------------------------------------------------------------|-------------------------------------------------------|-------------------------------------------------------------|--------------------|----------|
| Id   | <b>Titolo procedura</b> | <b>Titolo progetto</b>                                         | <b>Stato</b>                                          | Data invio                                                  | Protocollo         | Azioni   |
| 2905 |                         |                                                                | Richiesta<br>protocollata                             | 30/10/2015<br>16:47                                         | PG/2<br>$\sqrt{2}$ | Azioni v |
| 5481 |                         | Lorem ipsum dolor sit<br>amet, consectetur<br>adipiscing elit. | Richiesta inviata alla<br>pubblica<br>amministrazione | 15/05/2018<br>11:31                                         |                    | Azioni v |

*Figura 51 - Stato della richiesta Inviata alla pubblica amministrazione*

<span id="page-43-0"></span>Con la conclusione di questa fase termina il processo formale d'invio della Richiesta da parte del Richiedente. È dunque necessario confermare questa fase premendo il pulsante **Conferma** mostrato in [Figura 49.](#page-41-0)

*ATTENZIONE Si ricorda che una domanda, anche se regolarmente compilata e validata, per la quale l'operazione sopra descritta non sia stata completata in tempo utile (tempi e modalità sono indicati nell'atto di approvazione del bando), non risulterà formalmente inviata all'Amministrazione Regionale e come tale, non sarà possibile prenderla in considerazione ai fini del presente bando.*

## **3.8 Protocollazione**

and the company of the

 $-1$ 

Lo stato della protocollazione può essere visualizzato sempre nella stessa pagina dell'elenco delle domande di contributo.

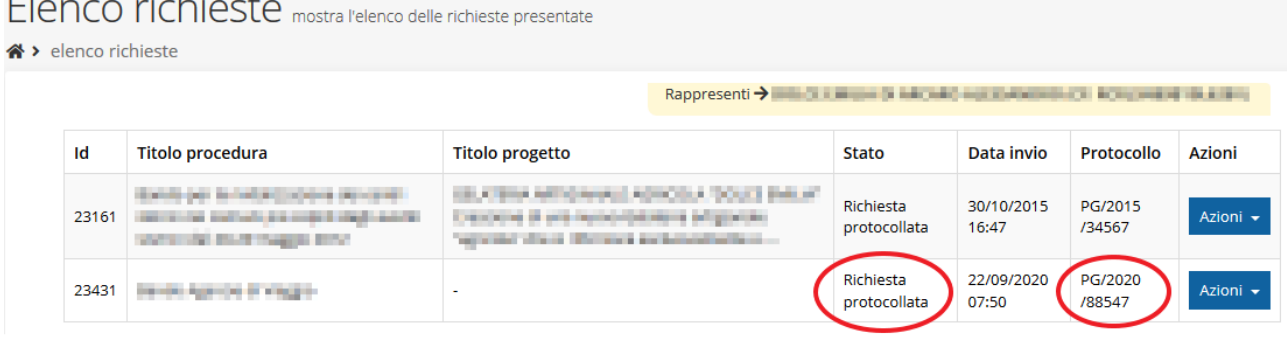

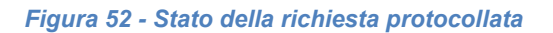

#### **3.9 Riapertura di una domanda non ancora inviata**

Nel caso in cui sia necessario apportare delle modifiche a una domanda già validata, ma non ancora inviata, è possibile procedere alla sua riapertura tramite il pulsante **Invalida.**

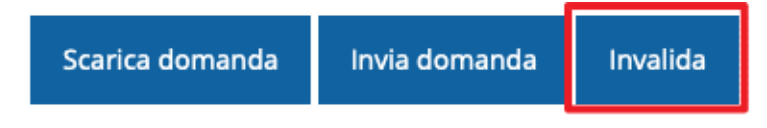

Se si procede a invalidare la domanda, questa viene riportata nello stato "Inserita" e sarà possibile apportarvi ulteriori modifiche. **Nessuna informazione inserita andrà persa.** Una volta fatte le modifiche sarà necessario procedere nuovamente alla Validazione.

## <span id="page-45-0"></span>**4 Supporto e Segnalazione di problemi**

Per informazioni e richieste di supporto utilizzare i seguenti contatti:

- Per **problematiche relative alla procedura di registrazione/accesso su Federa** contattare il supporto Federa:

Telefono: **051 63 38 833**

E-mail: **[helpdesk@lepida.it](mailto:helpdesk@lepida.it)**

Gli orari del servizio sono dal lunedì al venerdì (ore 8 - 18) e il sabato (ore 8 - 14)

- Per **problematiche relative alla procedura di registrazione tramite identità SPID** consultare il Portale dell'HelpDesk dedicato:

HelpDesk SPID: **https://helpdesk.spid.gov.it/**

- Per **domande e chiarimenti riguardanti il bando e le procedure a esso collegate** contattare lo Sportello Imprese:

Telefono: **848 800 258**

E-mail: **[imprese@Regione.Emilia-Romagna.it](mailto:InfoporFESR@Regione.Emilia-Romagna.it)**

Gli orari del servizio sono dal lunedì al venerdì (ore 9:30 - 13.00)

#### - Per **supporto tecnico sull'applicazione Sfinge2020**:

**Aprire una segnalazione tramite la voce Segnalazioni** presente nel menù in alto a destra dell'applicativo Sfinge2020:

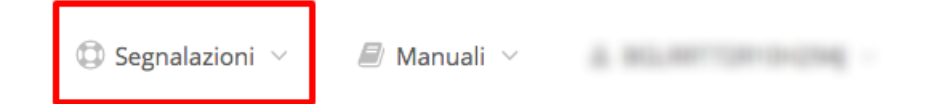

Questa è la procedura che garantisce il minor tempo di attesa per la risoluzione della propria problematica.

*NOTA Nella sezione Manuali è disponibile una guida che spiega l'utilizzo del sistema (denominato Mantis) che gestisce le segnalazioni inserite tramite Sfinge2020 "Manuale inserimento e gestione segnalazioni - Beneficiari.pdf".*

Solo **dopo l'apertura di una segnalazione** è possibile ottenere informazioni sullo stato della propria richiesta telefonando al numero **051 41 51 866.**

Gli orari del servizio sono dal lunedì al venerdì (ore 9:00 - 13.00 e 14:00 - 18:00)

**Attenzione**: **Non viene fornito supporto tecnico via e-mail.**